**Pension Administration**

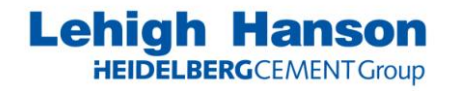

Revision Date: 2010

# **Active to Retiree Version 1.0**

**Procedure Number:**

**002-TXS-ATR-PEN-PRO**

# **Table of Contents**

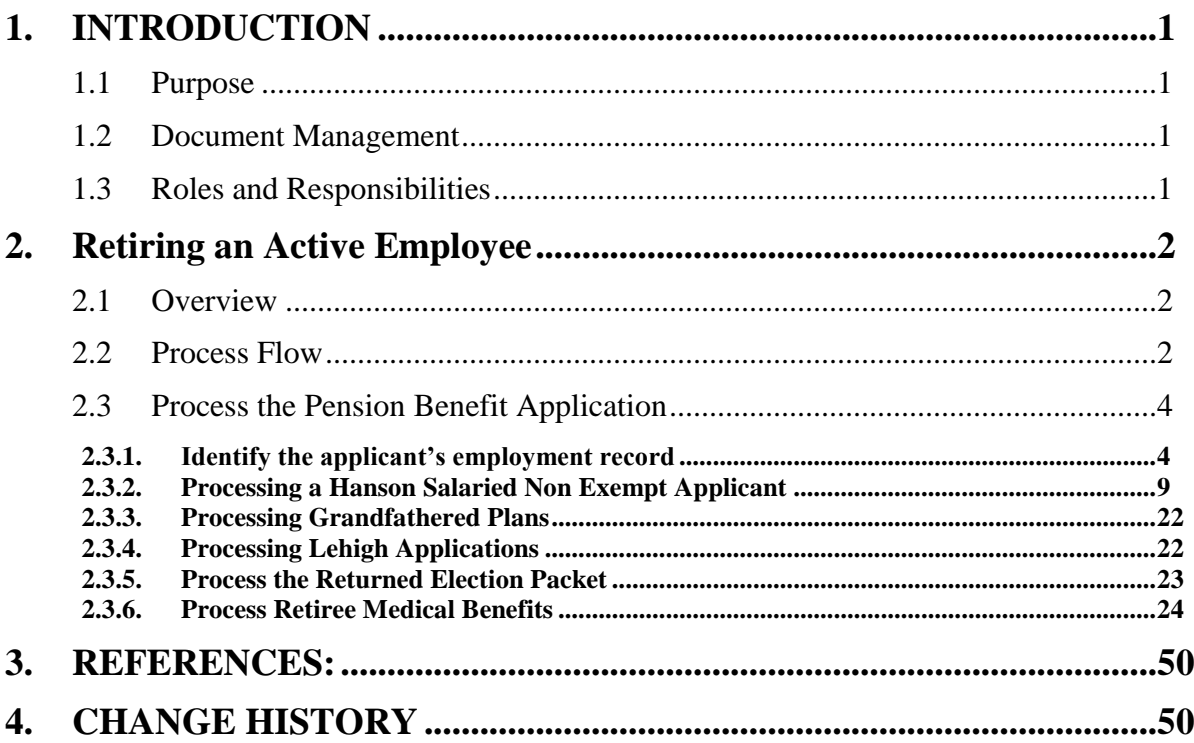

# <span id="page-2-0"></span>**1. INTRODUCTION**

## <span id="page-2-1"></span>1.1 Purpose

Document the understanding of the flow of transactions for the payment of pension benefits and the enrollment of retiree medical benefits to eligible applicants.

### <span id="page-2-2"></span>1.2 Document Management

All versions of this document are managed and controlled by Lehigh Hanson. The Pension and Benefits Department is also the owner of the processes supporting this document and is responsible for maintaining and updating this document. The document and all of its exhibits and/or related articles are accessible on the designated network drive in the Process Docs folder.

<span id="page-2-3"></span>Accompanying documents will be stored in the folder containing this process document.

### 1.3 Roles and Responsibilities

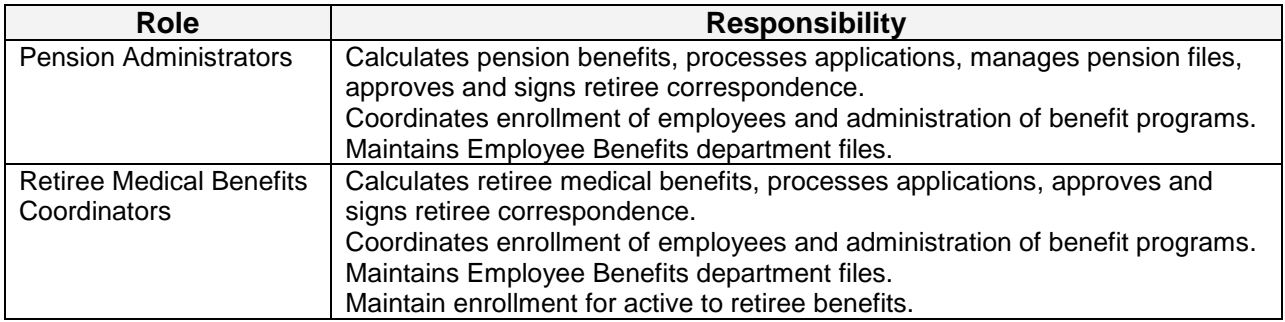

#### *Table 1: Roles and Responsibilities*

# <span id="page-3-0"></span>**2. Retiring an Active Employee**

## <span id="page-3-1"></span>2.1 Overview

When an application for pension benefits is returned to the Pension Department, the data received must be verified and the type of benefits must be determined.

The retiree medical benefits must also be determined and enrollment set up.

<span id="page-3-2"></span>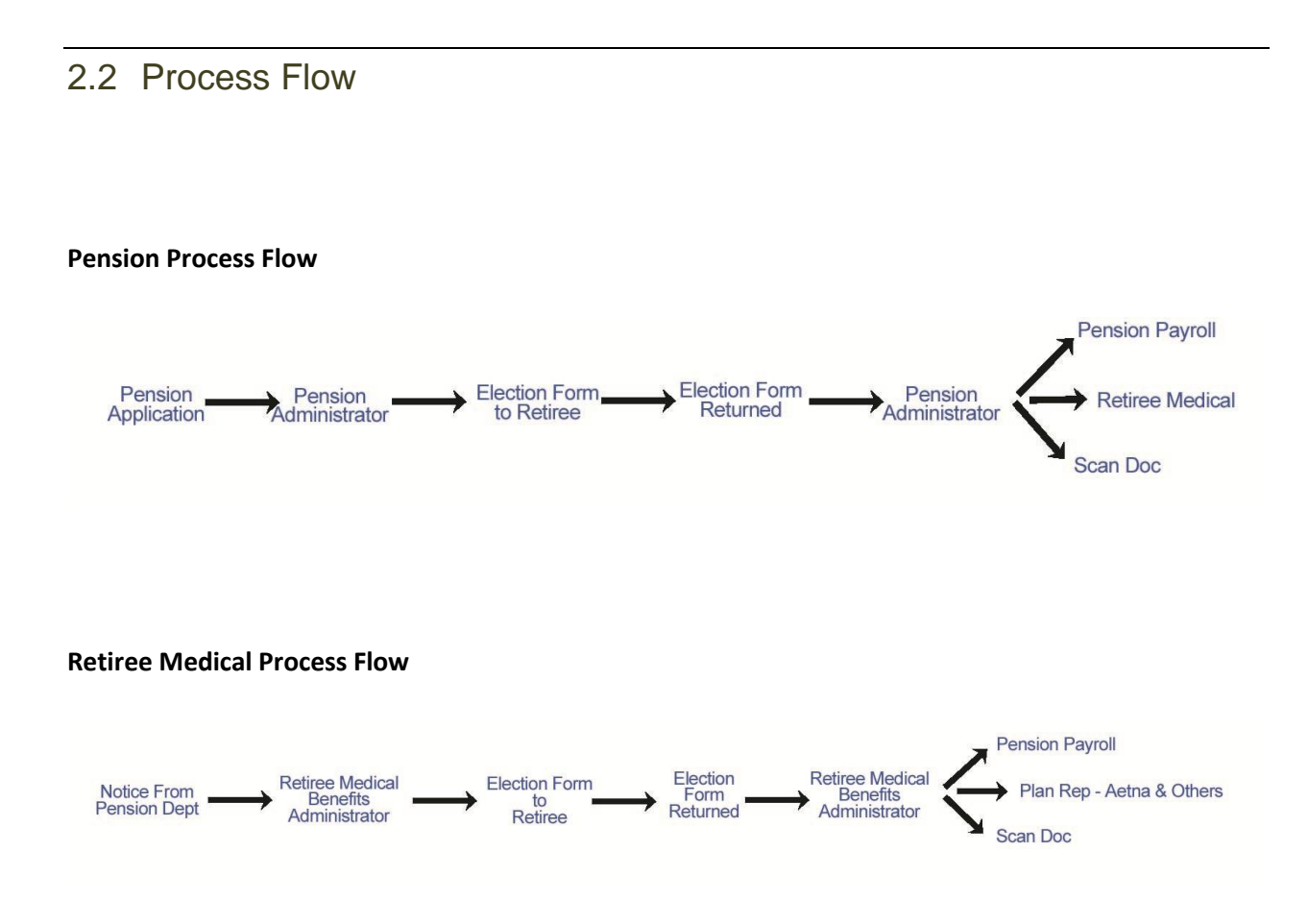

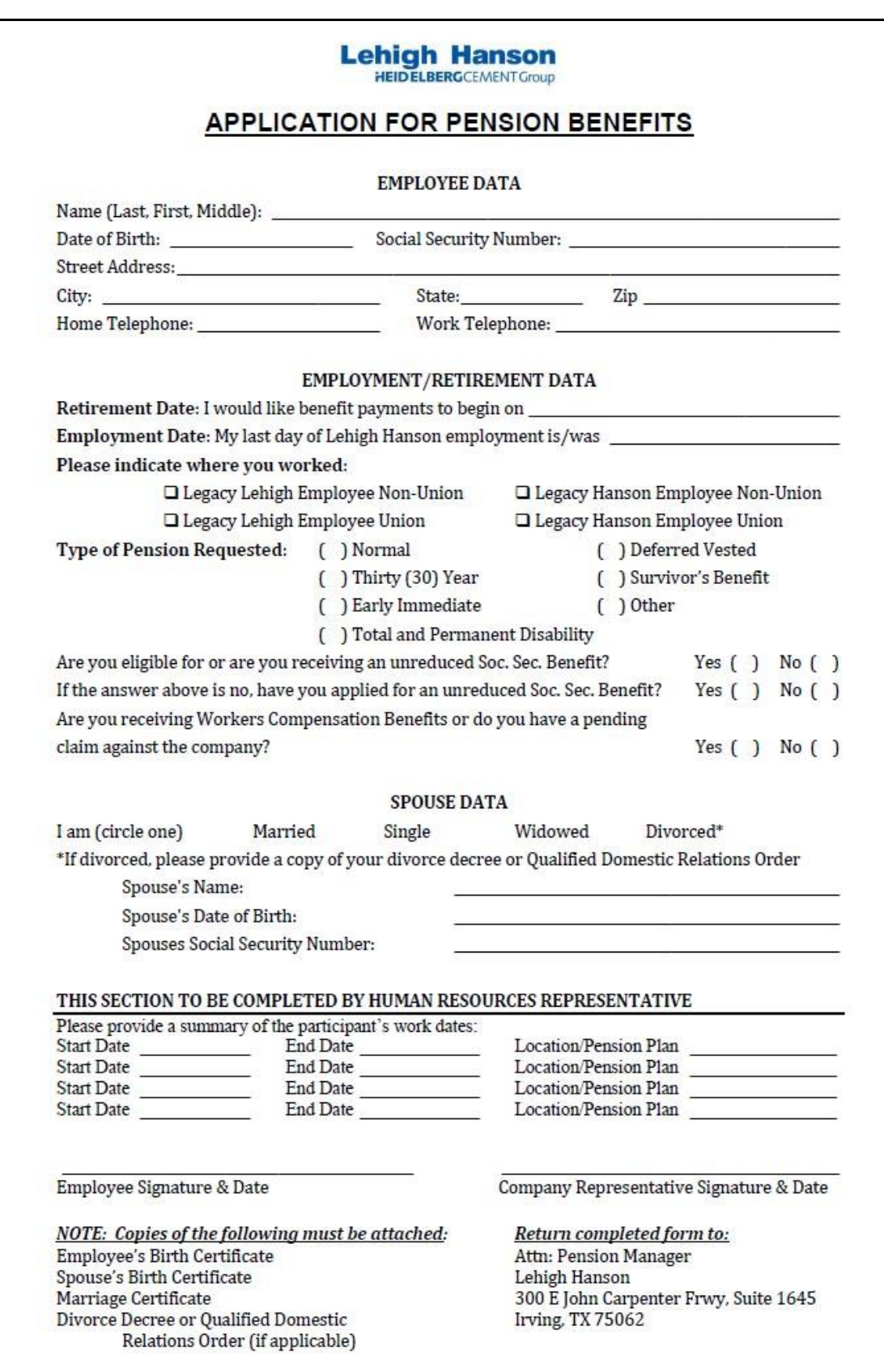

# <span id="page-5-0"></span>2.3 Process the Pension Benefit Application

When an application is received, it is entered into a tracking log by the Pension Administrator.

## <span id="page-5-1"></span>**2.3.1. Identify the applicant's employment record**

After receiving an application, the first thing you must do is to confirm the applicant's employment record.

- 1. Login to JD Edwards.
- 2. Go to the Employee Information screen.

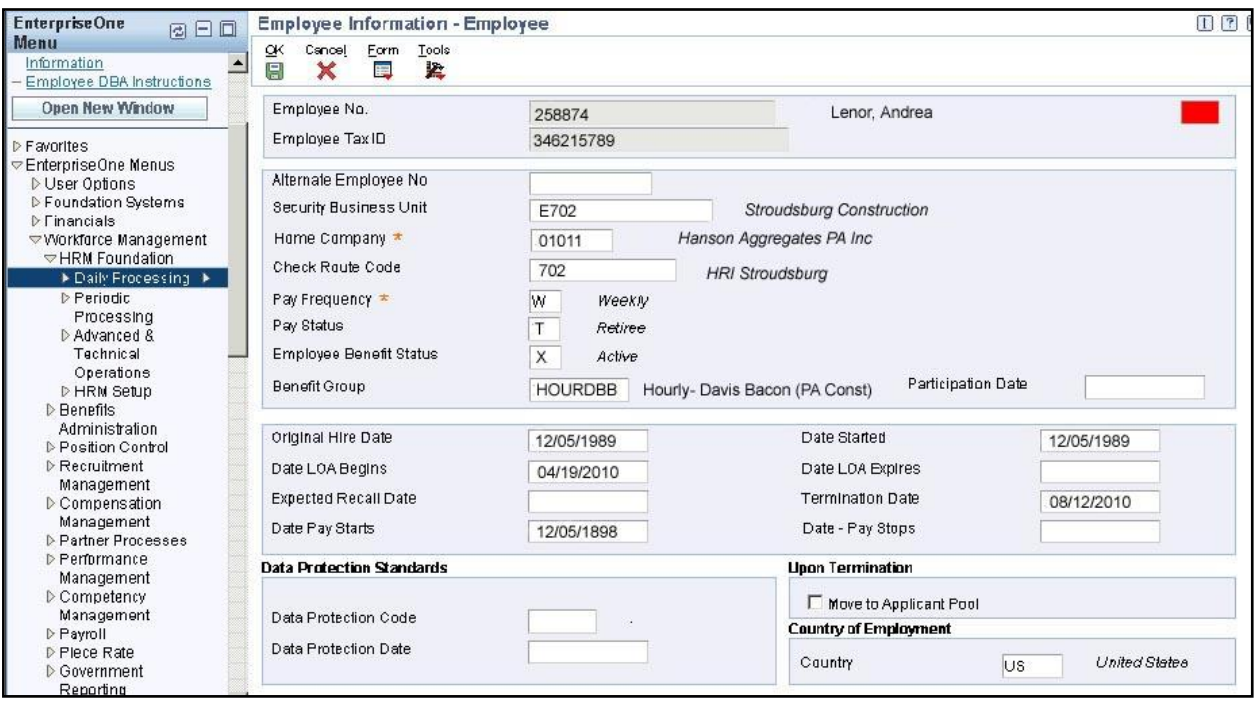

- 3. Confirm the employee"s years of service, plan identity and eligibility.
- 4. If the applicant is a union or exempt employee, you can determine the final average earnings by accessing the report for Pensionable Earnings.
- 5. Print the report so you can compare the calculated results with verification documents and further calculation. [See the following pages for the input pages to generate the report.]

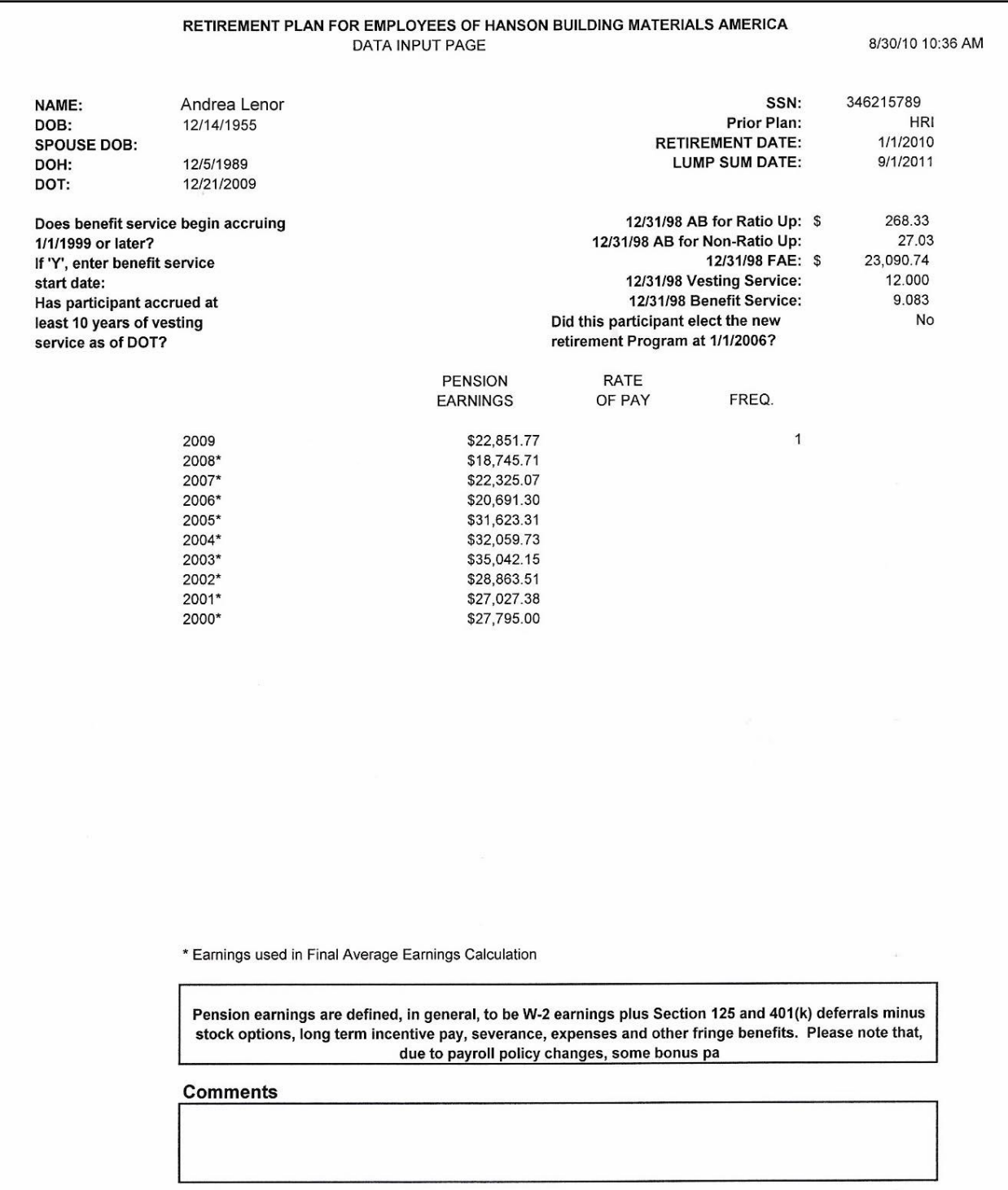

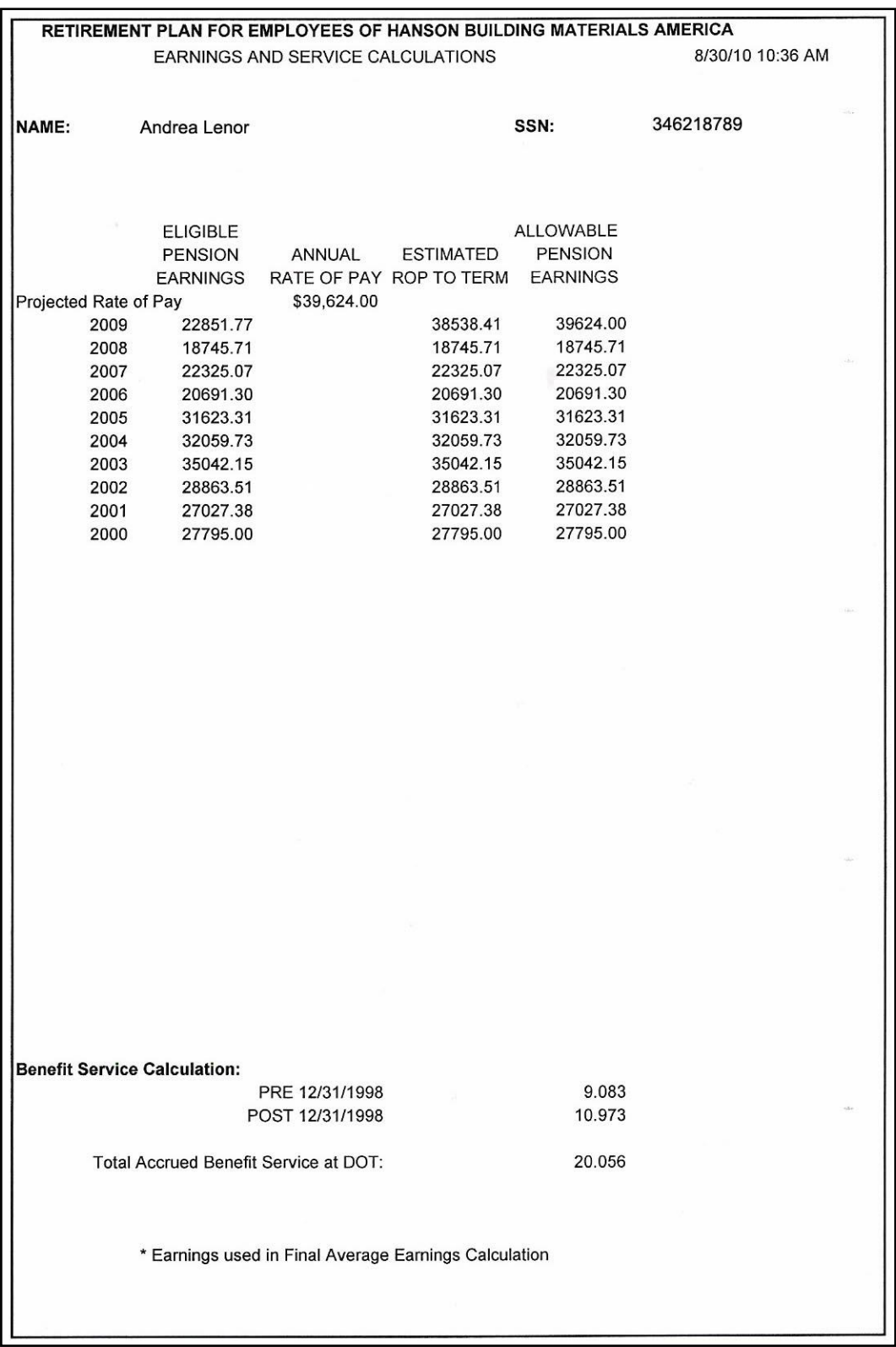

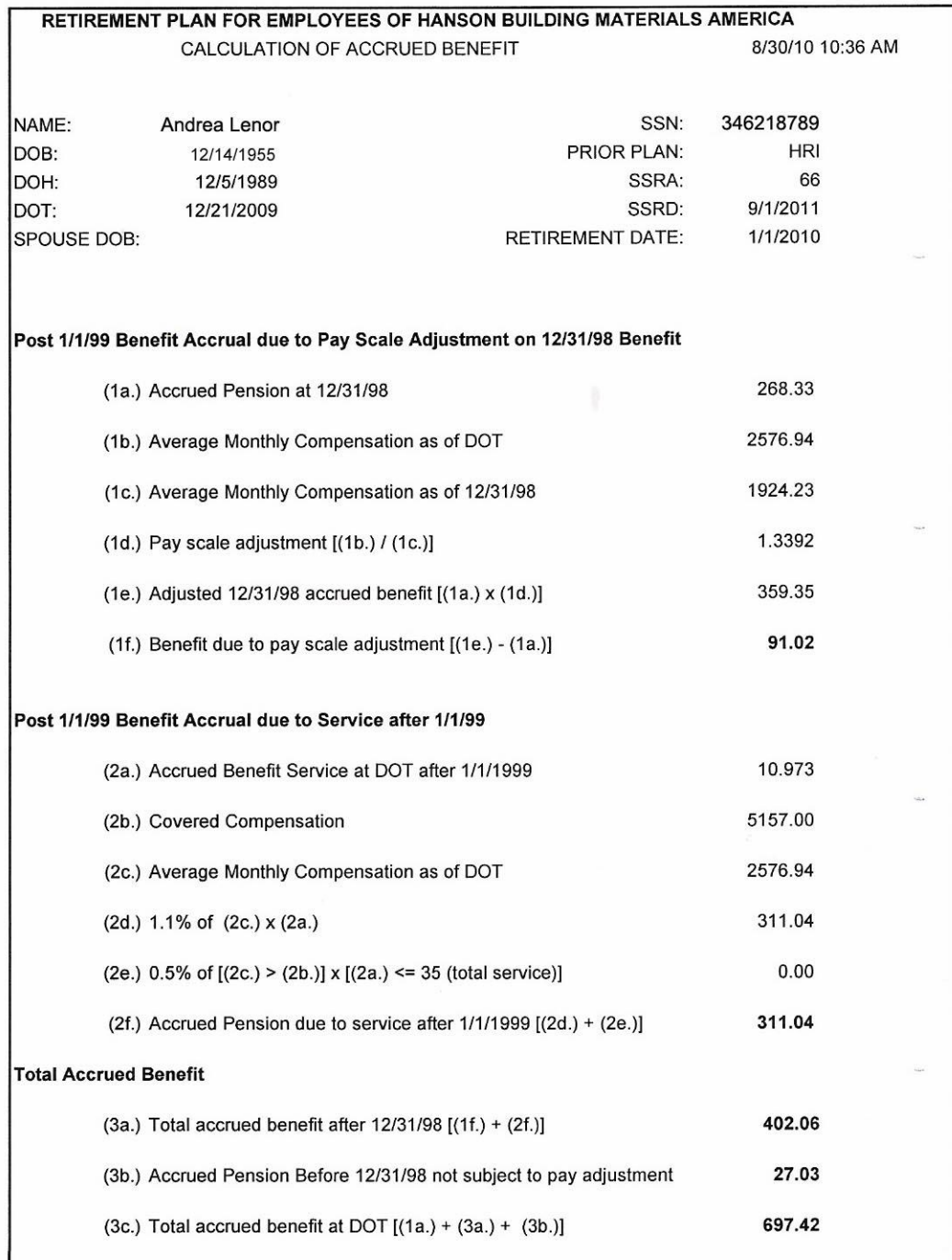

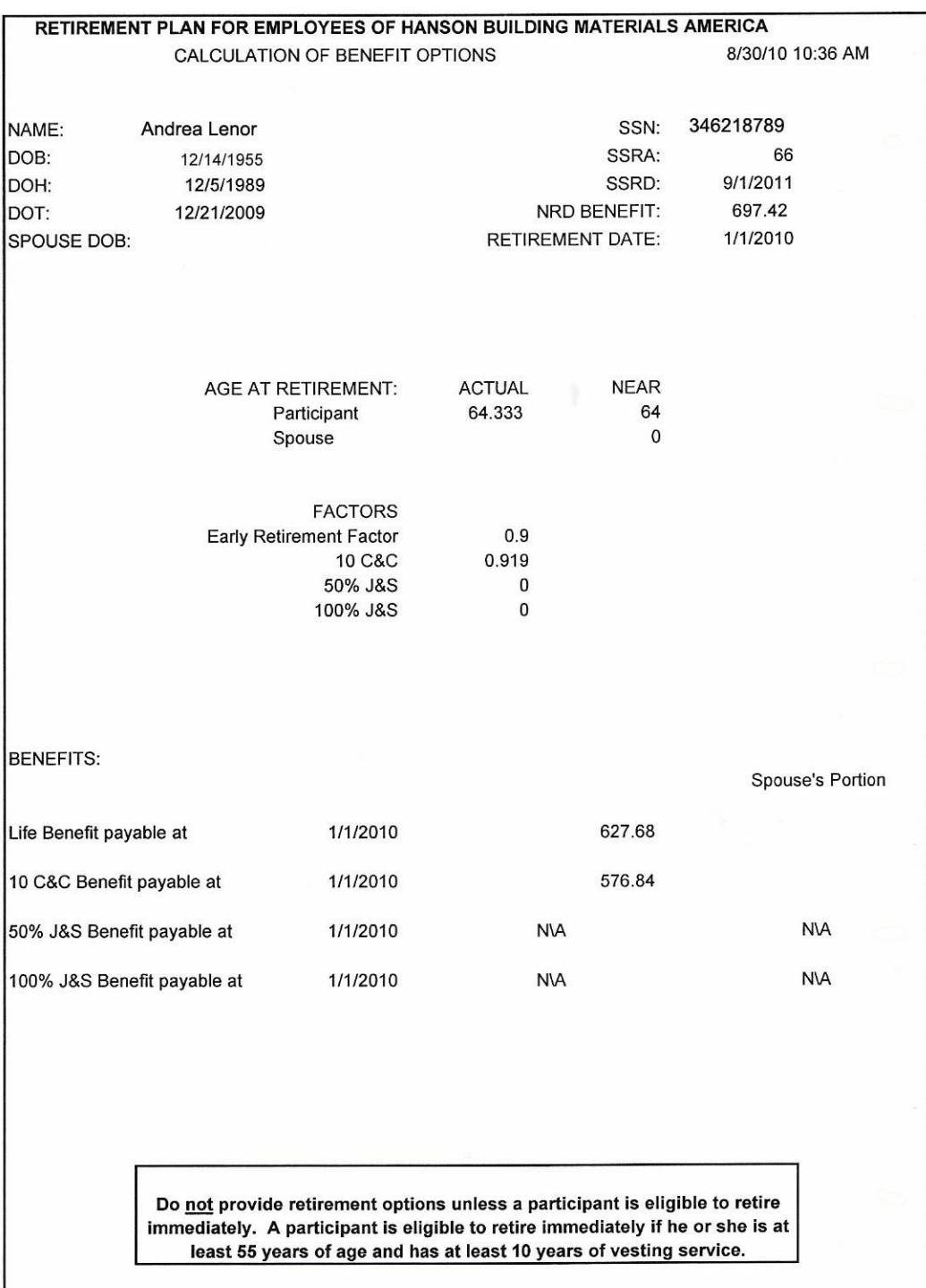

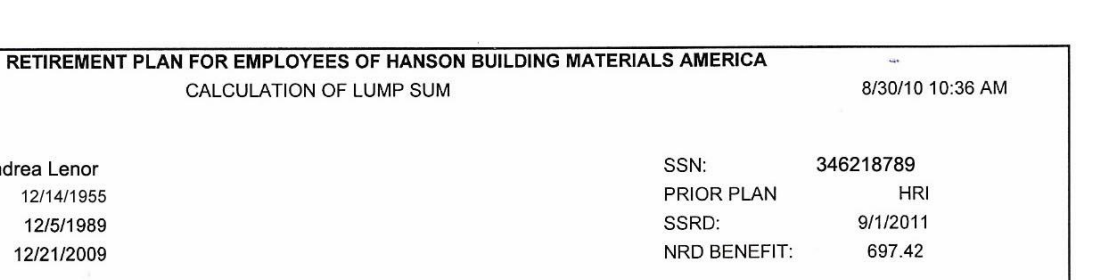

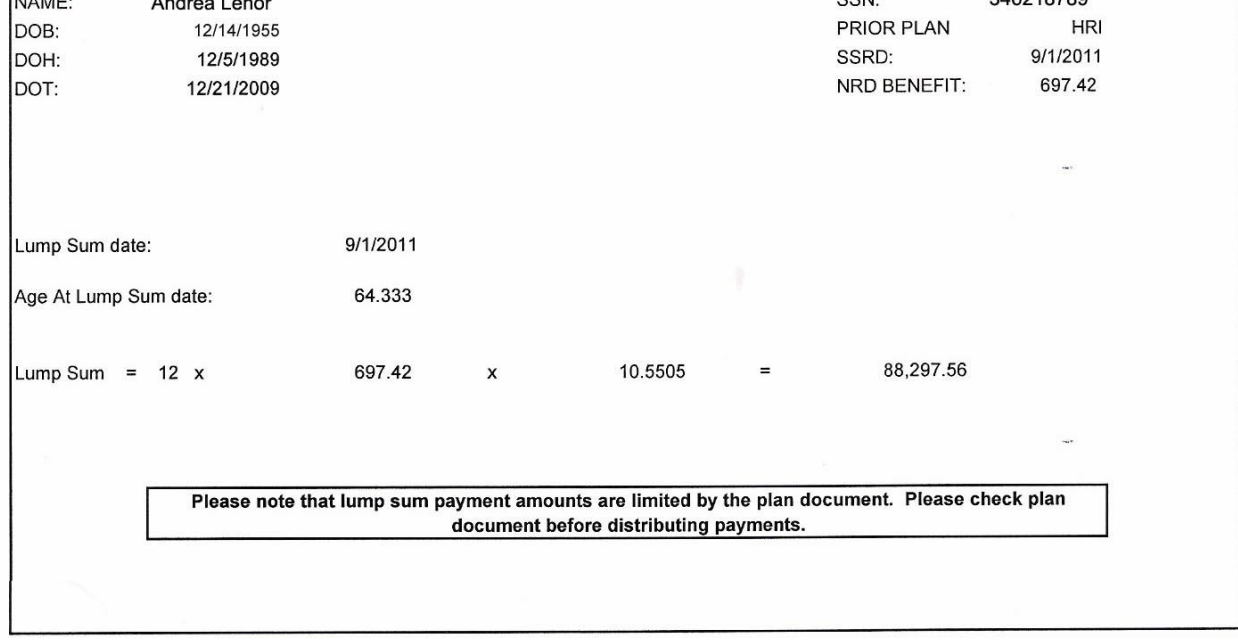

Make sure all necessary paperwork is included with the application. Some applicant's may require more forms than other depending on their marital status.

# <span id="page-10-0"></span>**2.3.2. Processing a Hanson Salaried Non Exempt Applicant**

Once you have determined the contingent eligibility through JDE, you must double check in Fortis to verify the employment history and plan participation.

1. Login to Fortis and access the applicant"s file.

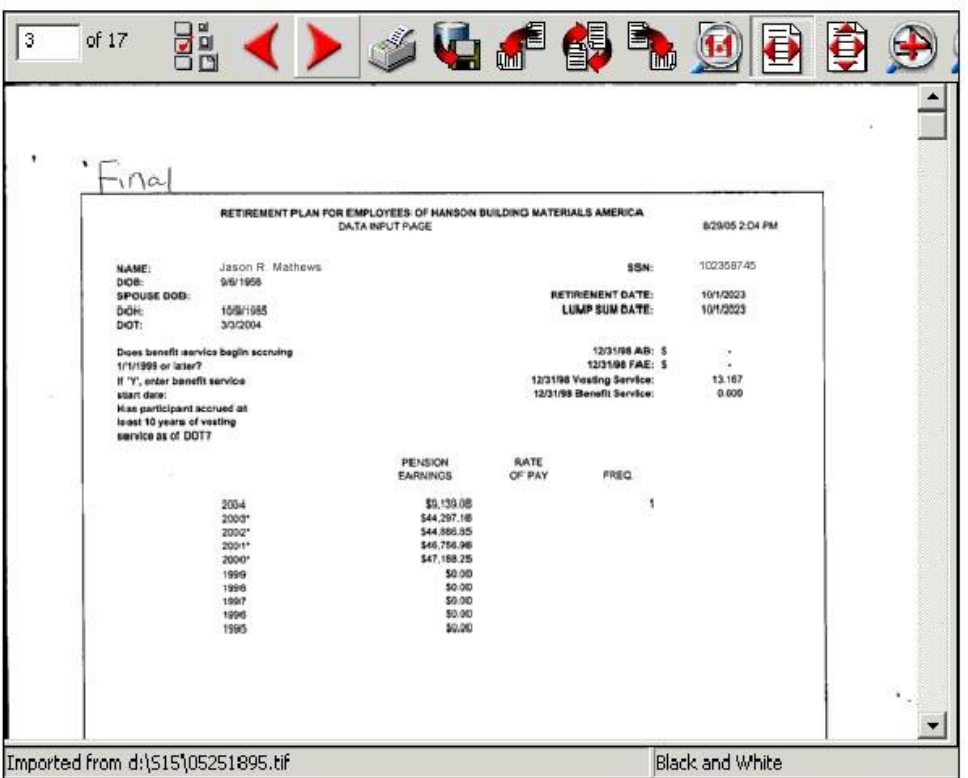

- 2. Look thru the file and find any documents that contain employment history and compare to your findings in JD Edwards.
- 3. Next, login to KALOS (pension calculator) to confirm the information you have found in JDE and Fortis.
- 4. Now you can continue from KALOS and run the calculation.
- 5. When you get to the main screen, you will need to enter the applicant"s information in order to run the calculator. See below:

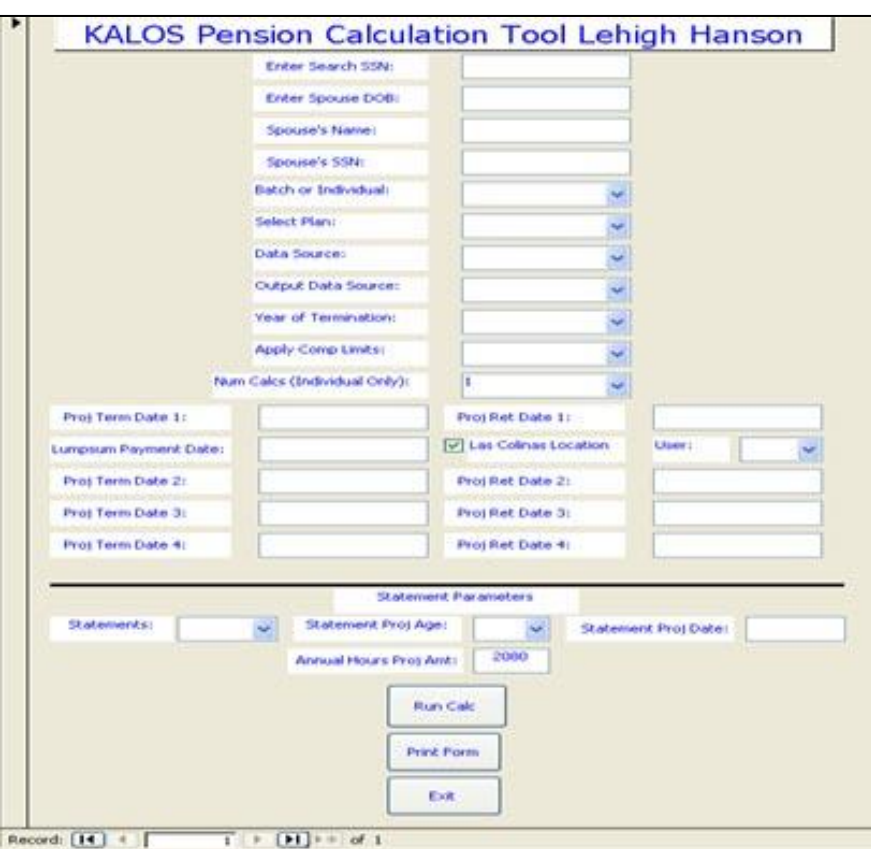

#### **Enter the following information:**

- 1. Enter the applicant"s social security number and spouse information if applicable.
- 2. Select Individual for the Batch information.
- 3. Select the appropriate plan (HBMA Lehigh.)
- 4. Data Source requires a decision:
	- a. If active employee, use **RFACY08InputTC**
	- b. If termed in 2008 or 2009, use **RFACY08InputTC**
	- c. If termed in 2006 or 2007, use **RFACY07Input**
	- d. If termed <2006, try **RFACYPre06Input**
- 5. Output Data Source:
	- a. If active employee, use **2009Terms**
	- b. If termed between 2003 and 2008, choose correct year
- 6. Year of Termination:
	- a. If active employee, use 2009
	- b. If termed between 2003 and 2008, choose correct year
	- c. If termed 2002 or earlier, type in year
- 7. Choose Y for Apply Comp Limits
- 8. **Enter Projected Termination Date (mm/dd/yyyy)**
	- a. If terminated, use actual term date
	- b. If active, use information from Pension Application
- c. If active and no Pension Application, use end of month before Projected Retirement Date (see below)
- 9. Enter Projected Retirement Date (mm/dd/yyyy)
	- a. If there is a Pension Application in the file, look to see what the requested date is.
	- b. Also look to see how old the employee is
	- c. If employee is age 65 or older, use  $1<sup>st</sup>$  of month following today's date
	- d. If employee is under age 65, compare date signed/submitted to date requested
		- i. If requested date is 90 days out or more from signature date, use the requested date
		- ii. If requested date is less than 90 days out from signature date, use  $1<sup>st</sup>$  of month following 90 days out from signature date
	- e. If in doubt, talk to Pension Administrators or Manager
- 10. Select your user ID.
- 11. Click Print From.
- 12. Click Run Calc.
- 6. Print the Word document calculation from KALOS with the summary sheet.
- 7. You can view and print a report style version of the data. See examples below.

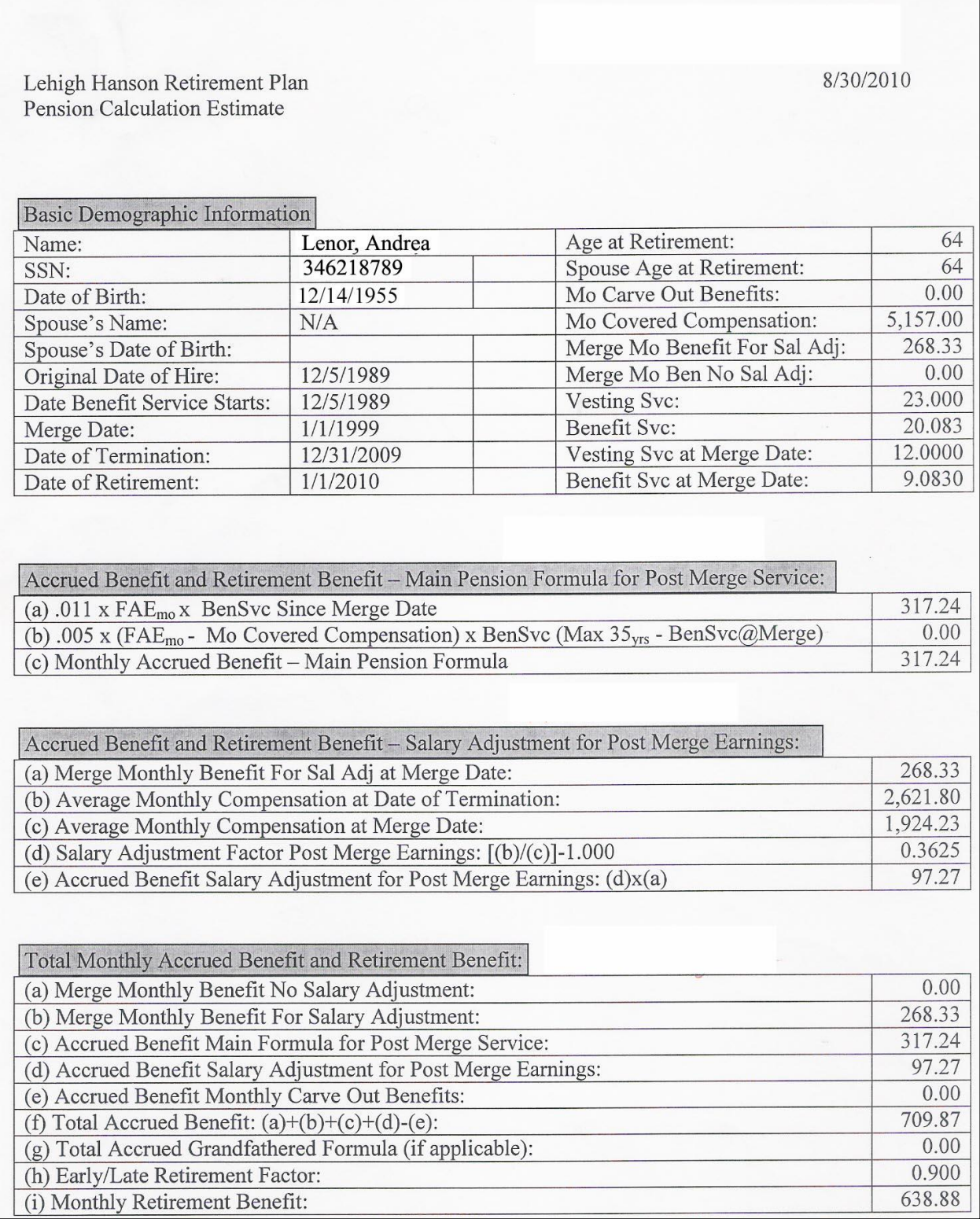

Retirement Retirement

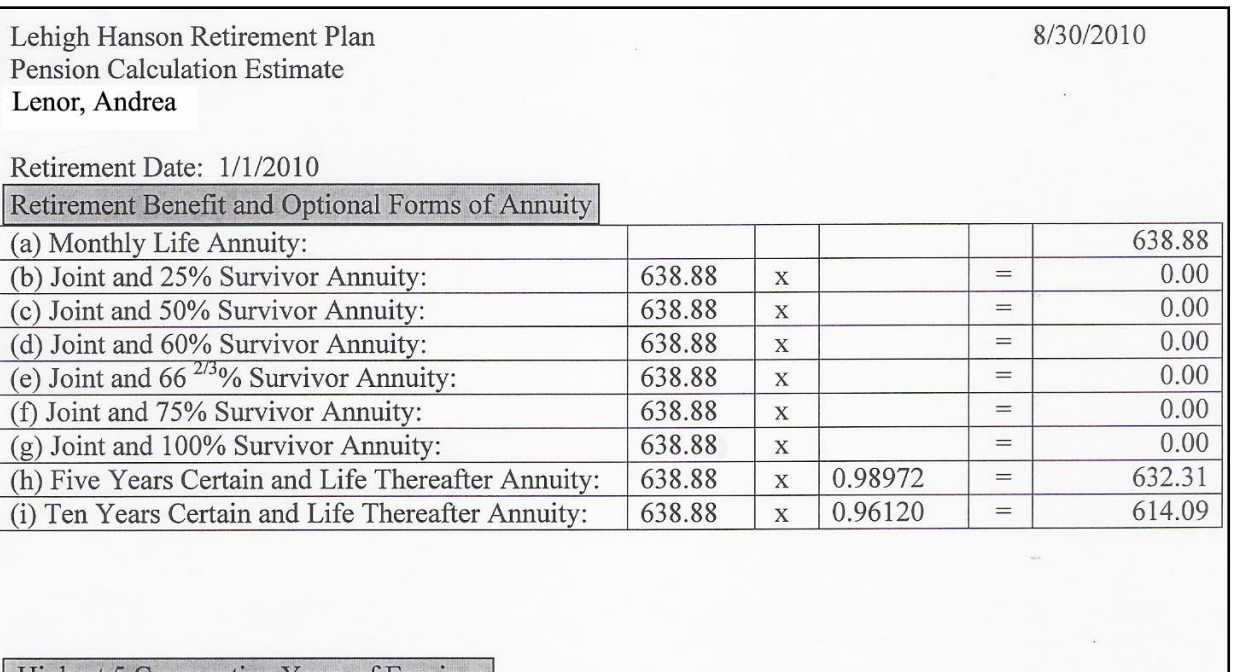

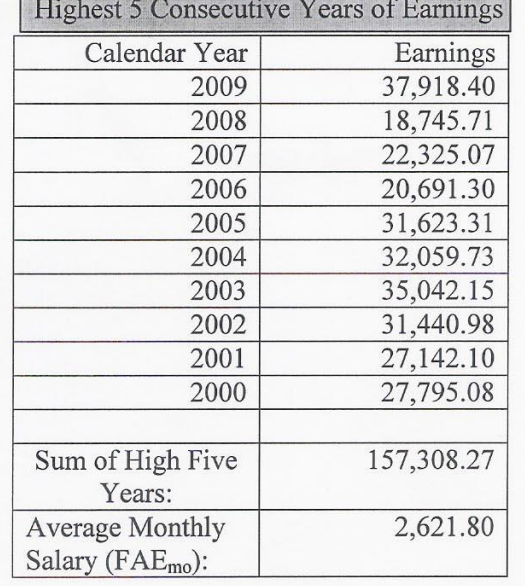

- 8. Compare the actual accrued benefits and check the Retirement Benefit Summary area to see which of the participant plans is the best selection.
- 9. Next you will need to compare the results with results from Navigator.
- 10. Login to Navigator and enter the SS# and estimated dates.
- 11. Run the Estimator and calculate the details.
- 12. Print the details to compare with KALOS details.
- 13. Once the estimate is run, you can choose to Push the data to HDO or enter it there manually.

14. Go back into KALOS and print the generated cover letter and the election packet. See

August 30, 2010

Ms. Andrea Lenor RR 3 Box 3380 Stroudsburg, PA 18360

 $RE:$ Retirement Plan for Employees of Lehigh Hanson

Dear Ms. Lenor:

This packet is to provide you with the information and forms necessary to take a distribution of your benefit under the Retirement Plan for Employees of Lehigh Hanson on January 1, 2010.

Enclosed you will find the following forms; please review them carefully before making vour selections.

- 1. Payment Option Election Form (provides benefit information and payment options);
- 2. Explanation of Payment Options and Relative Value;
- 3. Federal Tax Withholding form W4P
	- If you wish to have federal tax withheld from your monthly benefit payment, please check Box 2, fill in the number of allowances and your marital status on the W4P. Tax will not be withheld unless the amount of your monthly benefit is above the amount at which withholding begins (approximately \$500 per month).
	- You may elect to have a fixed amount withheld by checking Box 3 and indicating the amount to be withheld.
	- If you do not want taxes withheld, please check Box 1 on the form. If you elect not to have withholding apply to your pension payments, or if you do not have enough federal tax withheld from your pension payment, you may be responsible for payment of estimated tax. You may incur penalties under the estimated tax rules if your withholding and estimated payments are not sufficient.

4. Electronic Funds Transfer Agreement (Direct Deposit optional)

samples below:

Dated Material - There Is A Deadline for Returning Your Completed Payment **Option Election Form.** If you wish to begin distribution of your benefit from the Plan on January 1, 2010, your properly completed Payment Option Election Form and your W4P Federal Tax withholding form must be returned to this office by September 9, 2010. Steps 2 through 8 on the form must be signed or completed in order for us to authorize the start of your payment.

If you do not return the forms within the allotted time frame (by January 1, 2010), payment of your retirement benefits will be delayed and your benefit will be recalculated and new forms sent to you.

If you have any questions on this material, please call me at (972) 653-6005.

Sincerely,

Marita Jordan Pension Administrator

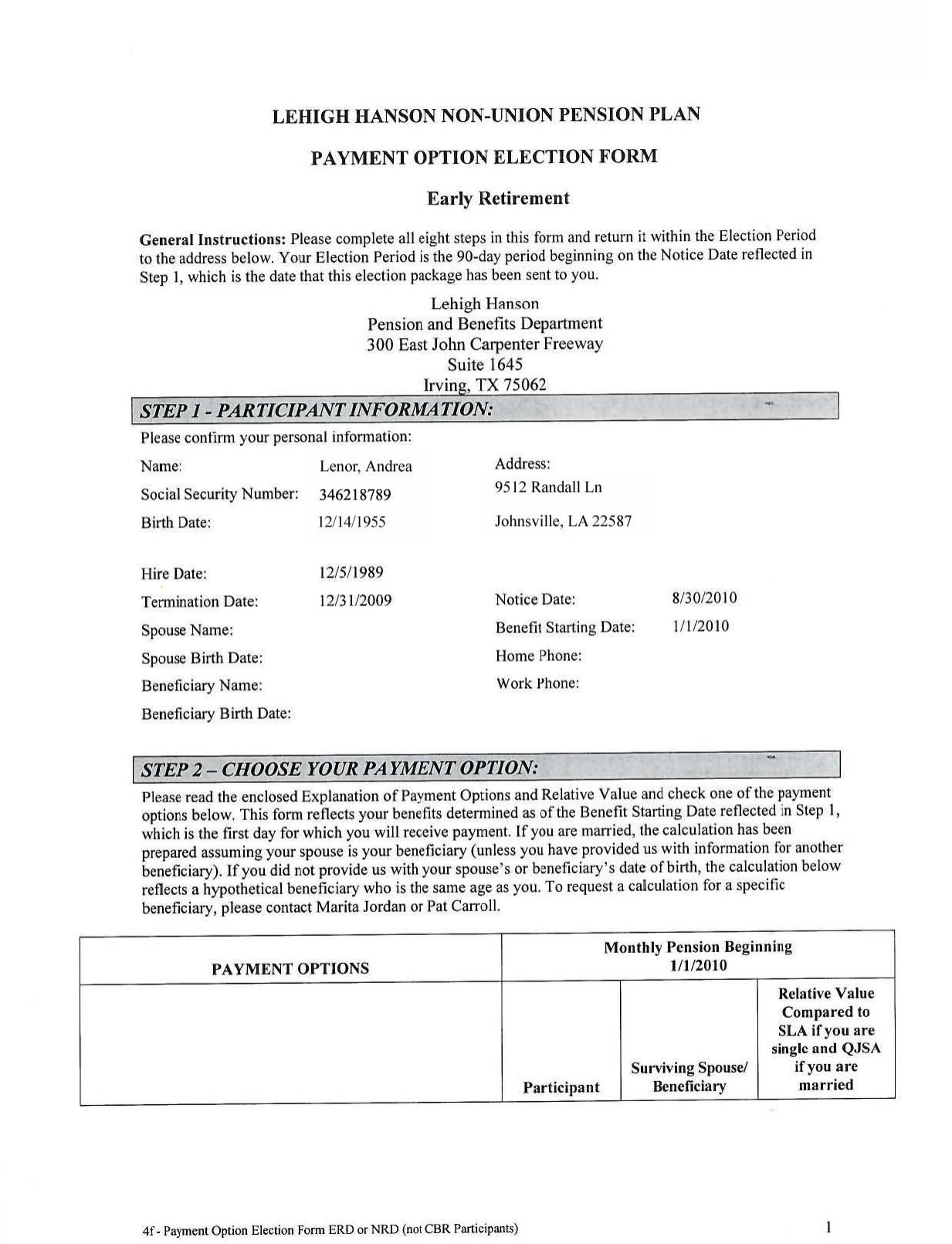

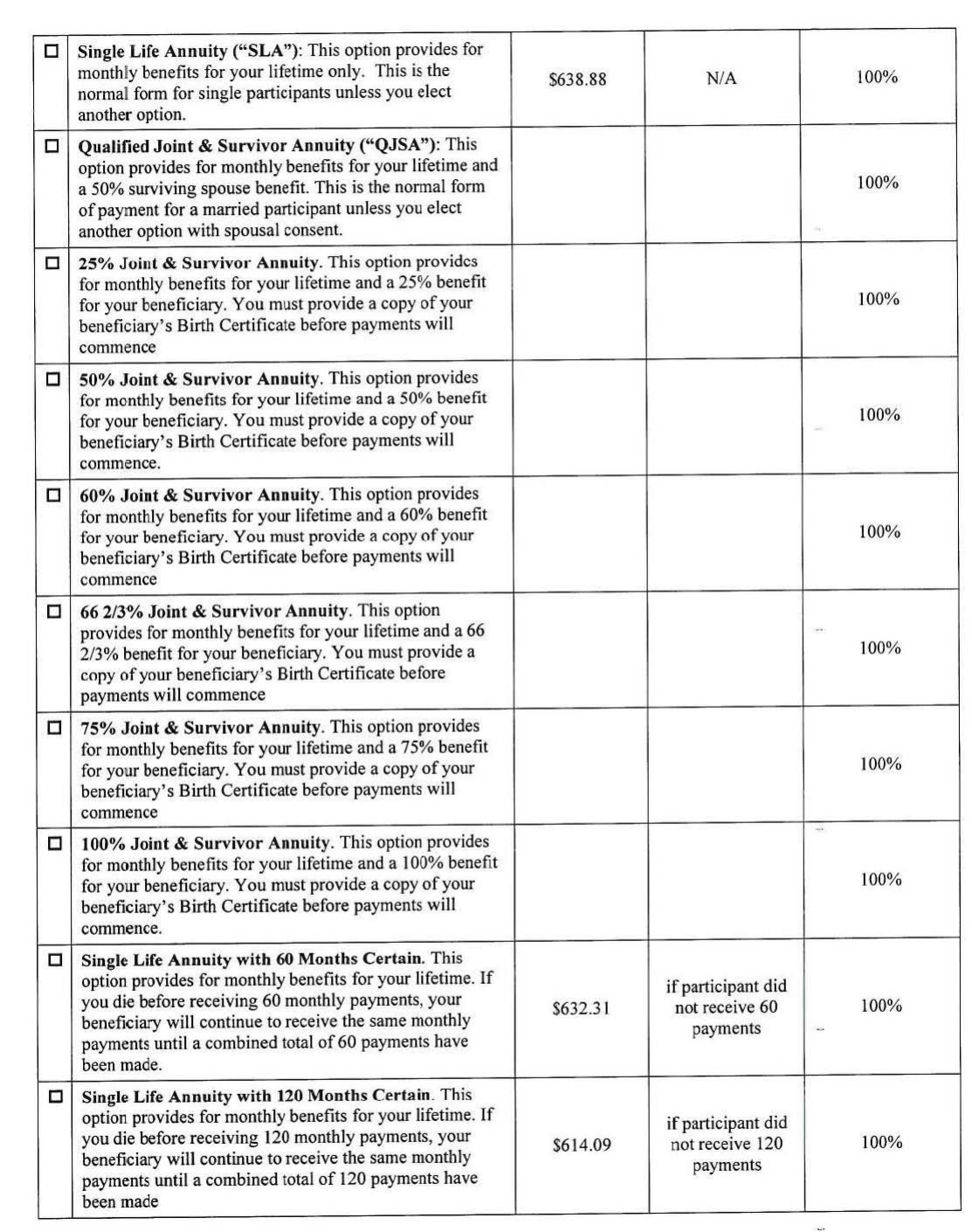

4f - Payment Option Election Form ERD or NRD (not CBR Participants)

 $\sqrt{2}$ 

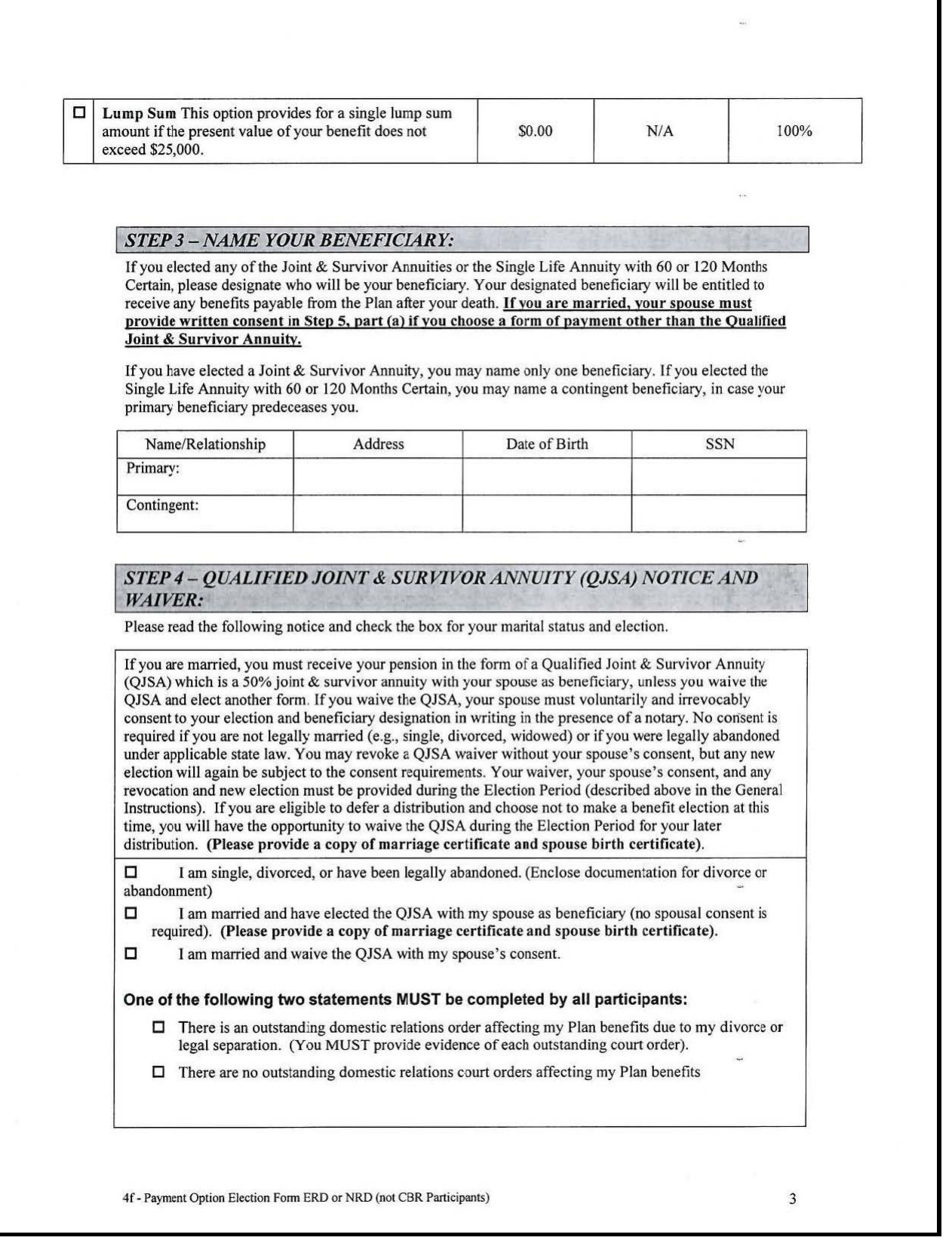

#### STEP 7-30-DAY WAIVER

Step 7 applies only if your Benefit Starting Date is less than 30 days after the Notice Date (both reflected in Step 1). Otherwise, skip to Step 8. By law, you have the right to consider your benefit payment elections (including the right to defer a distribution or elect a direct rollover, if applicable) for at least 30 days after the Notice Date. You may waive the 30-day notice period, if you wish to receive payment as soon as administratively practicable.

If you waive the 30-day notice period, you may revoke your elections and the 30-day waiver, provided that your revocation is received before the Revocation Deadline. Your Revocation Deadline is the later of the seventh day following the Notice Date or the Benefit Starting Date. If a 30-day waiver is selected, your benefits will be distributed as soon as administratively practicable following receipt of your elections, but in no event prior to the Revocation Deadline. This 30-day waiver will only be valid if accompanied by all properly executed forms including, if applicable, the spousal consent in Step 5.

If you do not waive the 30-day notice period, your benefits will be paid as soon as administratively practicable after the 30-day notice period, provided that you have submitted your completed election forms.

Select one:

- $\Box$  I wish to waive the 30-day notice period. I understand that I may revoke my elections and this waiver until the Revocation Deadline
- $\Box$  I do NOT wish to waive the 30-day notice period. I understand that if my benefit elections are received within the 30-day notice period, they will not be processed before the end of such period.

#### STEP 8-AUTHORIZE THE PLAN TO PAY YOUR PENSION

(print name), hereby acknowledge the

following:

- I have read and understand this Payment Option Form and the Explanation of Pension Options and Relative Value and I understand how my elections will affect my rights under the Plan (as determined in accordance with the official Plan document, regardless of any conflict with this form).
- I understand that if my beneficiary (spouse or non-spouse) dies before my payments begin, my election will be cancelled automatically and I may make a new payment election.
- I have the right to cancel my elections until: (a) the later of my Benefit Starting Date or 30 days after the Notice Date; or (b) if I have consented to the 30-day Waiver in Step 7, the Revocation Deadline.
- I will receive the benefits elected if I do not cancel my elections before the Revocation Deadline.
- Once my payments begin, I may not change my benefit form or designated beneficiary for any reason, even if he or she dies before me or if my spouse and I divorce.
- All of the above information is true and accurate as of the date below. I understand that my benefits may be affected if I enter incorrect information or fail to confirm any other information on this form. In the event of any negligent or intentional misrepresentation or fraud by me, I acknowledge that I may be liable to the Plan for any overpayments paid to me in error.

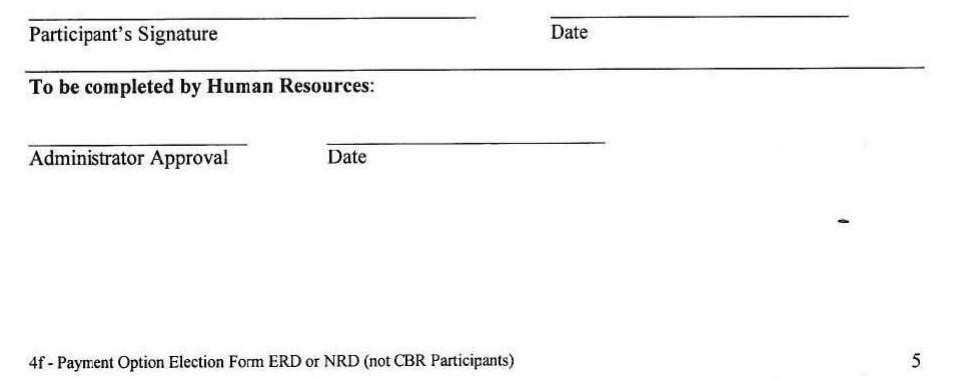

15. You also need to go into BenView and find the earnings sheet there. Print it and add it to the file for auditing purposes. See the printout below:

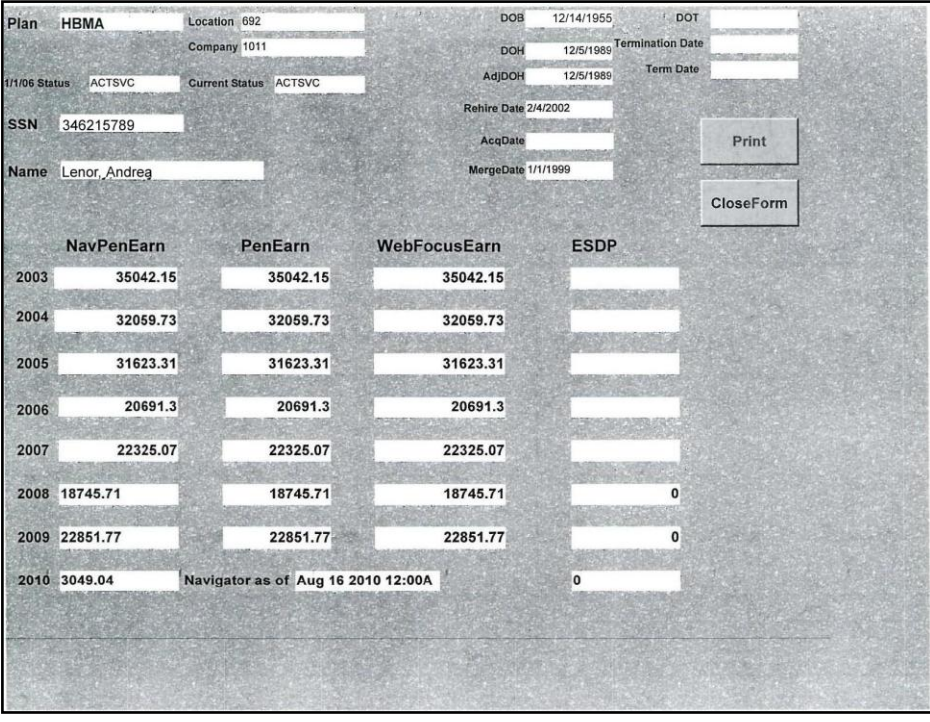

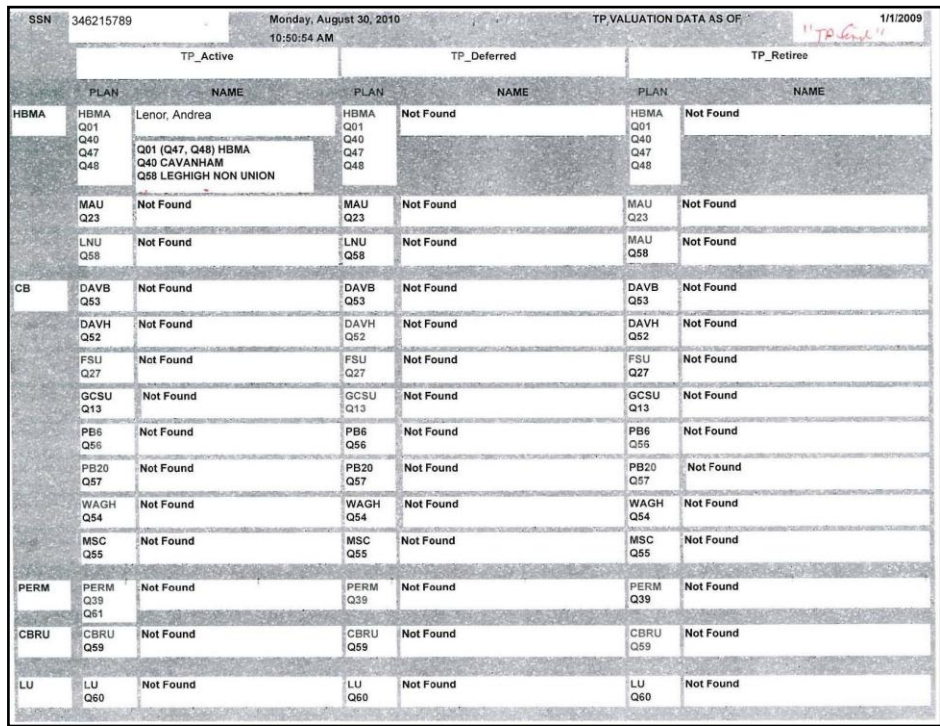

16. Before mailing, add a tax form and a direct deposit form to the packet.

- 17. Track the packet via the application log.
- 18. Forward the applicant"s information to the Retiree Medical Benefits Department.
- 19. Keep the file until the Election paperwork is returned. The applicant has 90 days to return the election form.

## <span id="page-23-0"></span>**2.3.3. Processing Grandfathered Plans**

- 1. When processing an applicant who is in a "grandfathered" plan, you must run the calculations for the grandfathered plan as well as the current plan. You can find the plan parameters in the plan binders located in the Pension Department.
- 2. You may have to calculate the grandfathered benefits manually and insert the numbers into the input form in KALOS.
- 3. Once you have inserted the numbers, print the report and you can view the comparison. Select the best option for the applicant and use that as the benefit amount.
- 4. Print the letter and election packet as usual.

## <span id="page-23-1"></span>**2.3.4. Processing Lehigh Applications**

Lehigh applications are varied by different grandfathered plans. Lehigh applicants may be Union or Non-Union.

Once you have determined the contingent eligibility through PDS, you must double check in Fortis to verify the employment history and plan participation.

- 1. Login to Fortis and access the applicant"s file.
- 2. Look thru the file and find any documents that contain employment history and compare to your findings in JD Edwards.
- 3. If the applicant is a Union employee, you will need to locate the binder that contains the details of the particular union plan and use the parameters there to calculate the pension amount.
- 4. If the applicant has various pension plans from legacy companies, you will need to locate the binders for those plans and use the parameters to calculate the various pension amounts.
- 5. You will need to use the multiple pension amounts to compare in the KALOS and BenView calculators.
- 6. Once you have the amounts entered, print the report with the highest pension amount option.
- 7. Compare the actual accrued benefits and check the Retirement Benefit Summary area to see which of the participant plans is the best selection.
- 8. Next you will need to compare the results with results from Navigator.
- 9. Login to Navigator and enter the SS# and estimated dates.
- 10. Run the Estimator and calculate the details. Print the details to compare with KALOS details.
- 11. Go back into KALOS and print the generated cover letter and the election packet.
- 12. Once the amount is approved, you can gather the packet information.
- 13. Before mailing, add a tax form and a direct deposit form to the packet.
- 14. Track the packet via the application log.
- 15. Forward the applicant"s information to the Retiree Medical Benefits Department.
- 16. Keep the file until the Election paperwork is returned. The applicant has 90 days to return the election form.

### <span id="page-24-0"></span>**2.3.5. Process the Returned Election Packet**

1. Once the election form is received, you must prepare a payment coding sheet for the pension payroll department.

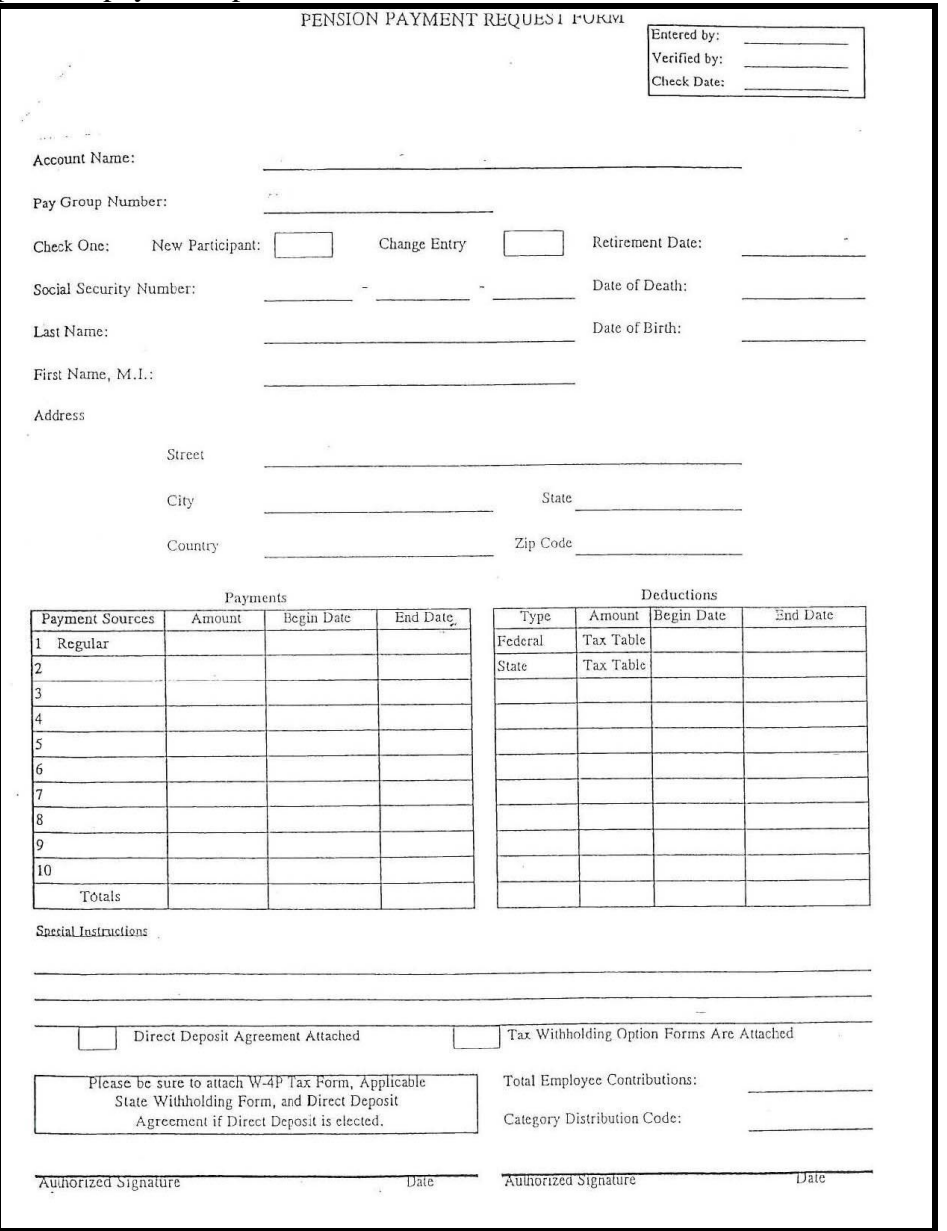

- 2. Enter the Pay Group Number and account name.
- 3. Select New Participant and enter the Retirement Date.
- 4. Enter the Social Security number, Name and Date of Birth along with the current Address.
- 5. In the Payments box, enter the payment amount and Beginning and Ending dates.
- 6. Enter any special instruction in the bottom area.
- 7. Designate whether there is a Direct Deposit form attached and a tax withholding form.
- 8. Sign and move file to pending approval.
- 9. Keep the entire file except the Beneficiary form at hand until the first check is distributed.
- 10. Send the beneficiary form to the appropriate department for filing in case there is a death before the payments start.
- 11. After the first payment is received, send the file to the scanning department to be scanned and loaded into Fortis.
- 12. File the paperwork appropriately.

# <span id="page-25-0"></span>**2.3.6. Process Retiree Medical Benefits**

### **2.3.6.1. Lehigh Employees**

When an application for benefits is received, use the Checklist for Retiree Medical Eligibility (Non-Union or Union) to determine if the Employee is eligible to receive the benefits.

Use the checklist forms (see below) for union and nonunion retirees to record the appropriate information for review.

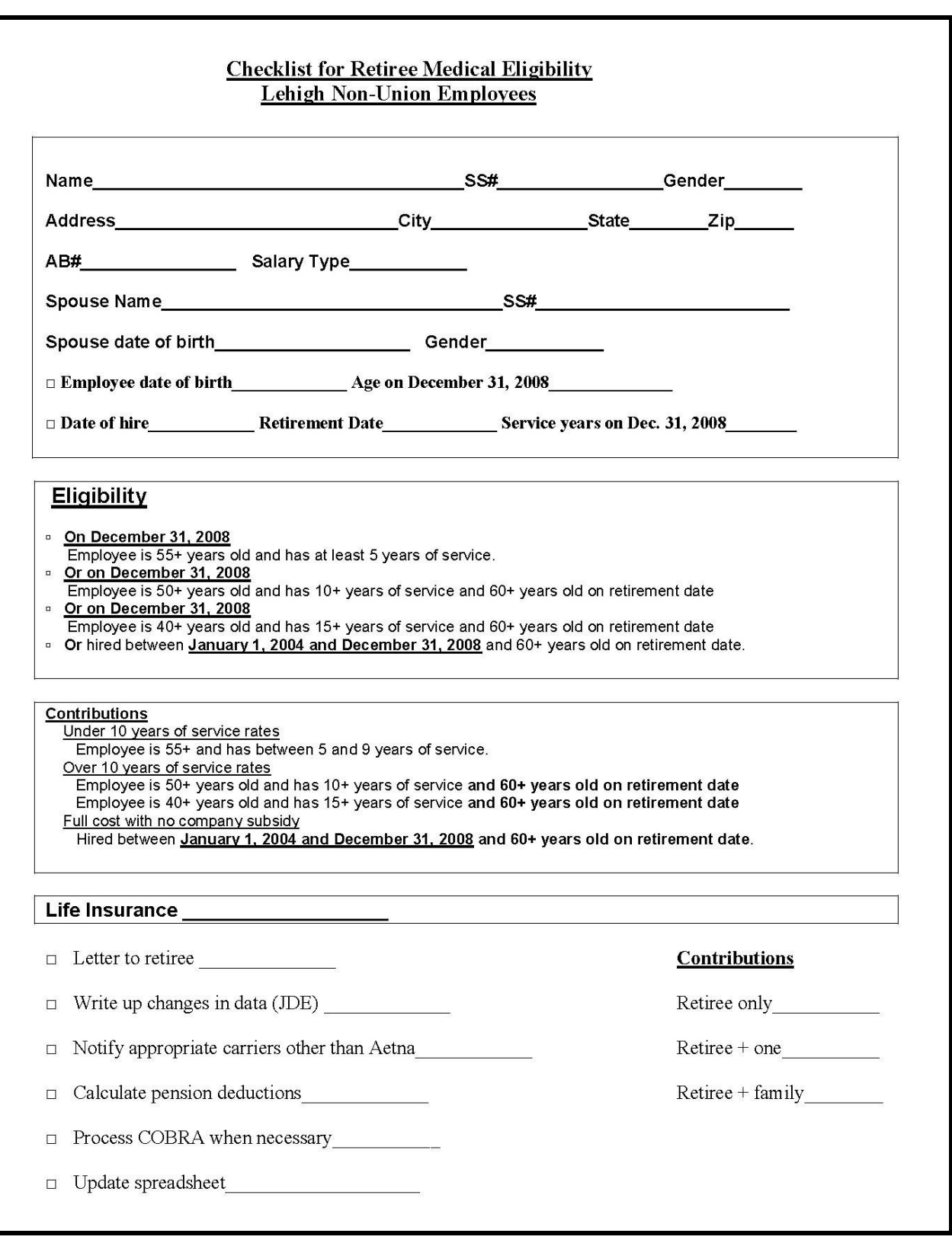

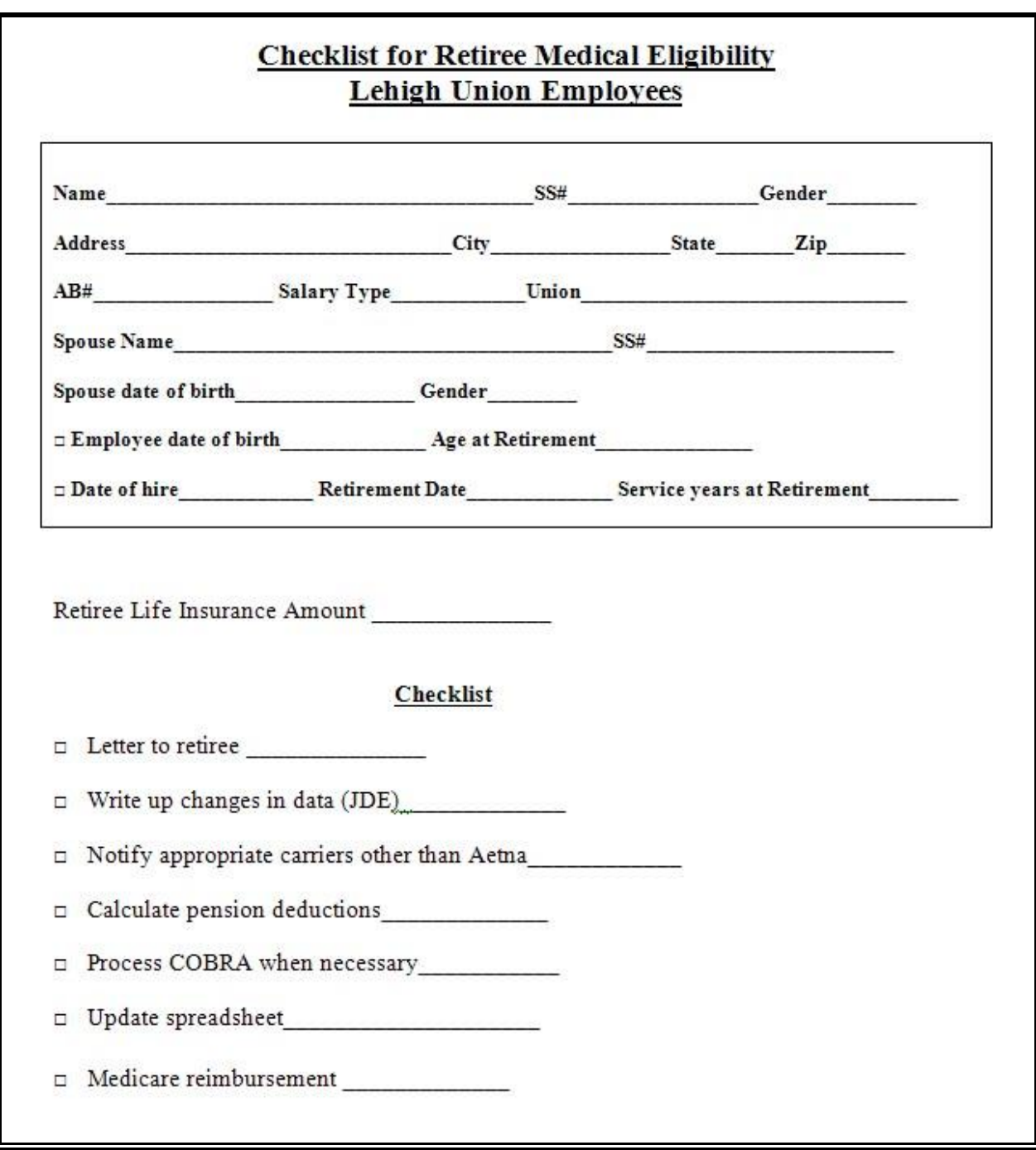

- 1. First enter the employee"s name and SS# along with their personal information on the form.
- 2. Next, login to JD Edwards and look up the employee"s information.
- 3. Type in the employee name or number and click **All** on the Active Terminated selection box.

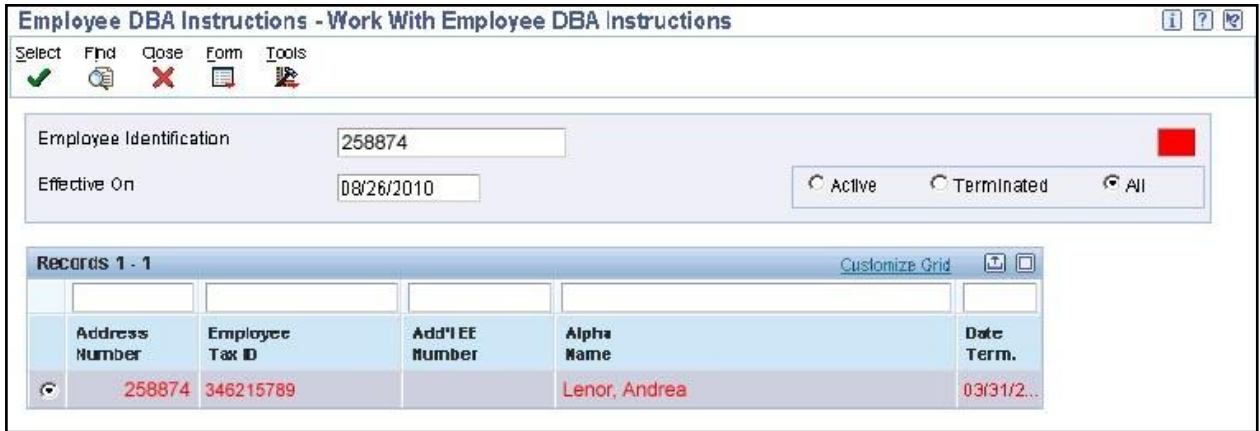

- 4. Select the record and Review the employee"s Termination date and Stop Pay date. This will determine if there is severance being paid. If the Stop Pay date is after the Termination date then severance is being paid and you can elect from the termination date for the first month to continue active benefits to the end of the severance period.
- 5. Go to the Employee Information Screen.
- 6. Review the Hire Date, Start Date and the Benefit Group. Find the employee"s Date of Birth.
- 7. Next, go to Dependent Information (beneficiary) screen and check for spouse/dependent and add DOB and Social Security Number to the form.
- 8. Qualifiers for retirement medical benefits are age and years of service. Years of service determines the benefit premium amount.
- 9. Review the chart in the document 2010 Rate Development sheet to see the benefit premium amounts for each plan.

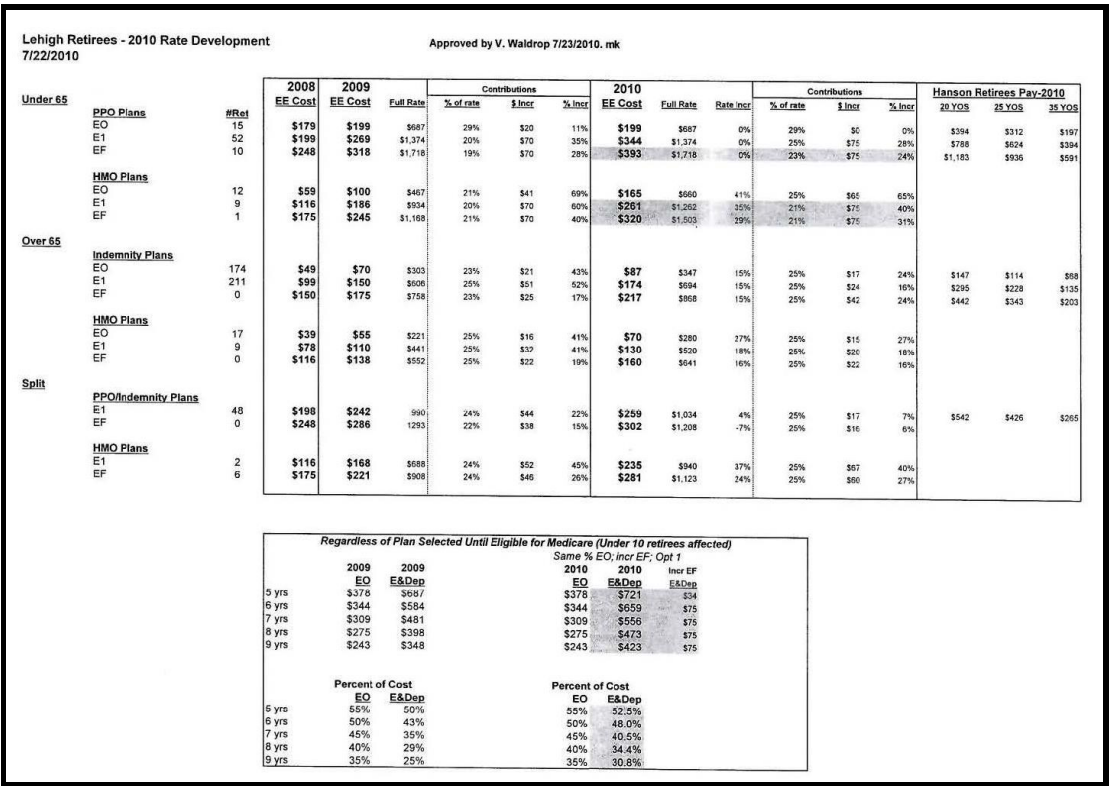

- 10. The premium amount depends on the ages of both retiree and dependent. The costs vary depending on whether both retiree and dependent are under the age of 65, over the age of 65, or if one is over and one is under the age of 65.
- 11. All Non-Union employees have \$10,000 in life insurance that transfers to their retirement benefits. This is UNUM Life which is based on the collective bargaining agreement. Add the rates to the form.

#### **Employees Receiving Severance - Enrollment**

In order to qualify for benefits, the employee has to have had active benefits when they retire. If an employee is given a severance payment until their retirement date, they must opt to receive Cobra benefits during their severance period up until their retirement date. If there is a lapse in coverage during a severance period, the employee will not be eligible for medical benefits upon retirement.

- 1. From JD Edwards, go to the Benefit Admin/Daily Processing/Enrollment Overrides screen, enter the employee id (ss# or employ #).
- 2. Click the Past Enrollment checkbox to see if the employee is receiving severance (Termination Date passed.)
- 3. Make sure that the employee was enrolled up to their termination date.
- 4. Check with Aetna to see if they continued their COBRA to be eligible. This step is only necessary for employees receiving severance payments. Contact the COBRA representative via email with the employee name and last four digits of the Social Security Number to see if their coverage was continued.

#### **Send the Retiree Medical Benefits Packet.**

- 1. Look in the RETIREE LETTERS folder on the BenShare network drive. Find the form letter that best fits the type of employee (non-union, union with the specific union name.)
- 2. Insert the name, address and premium amounts and save the file in the Sent Letters folder.

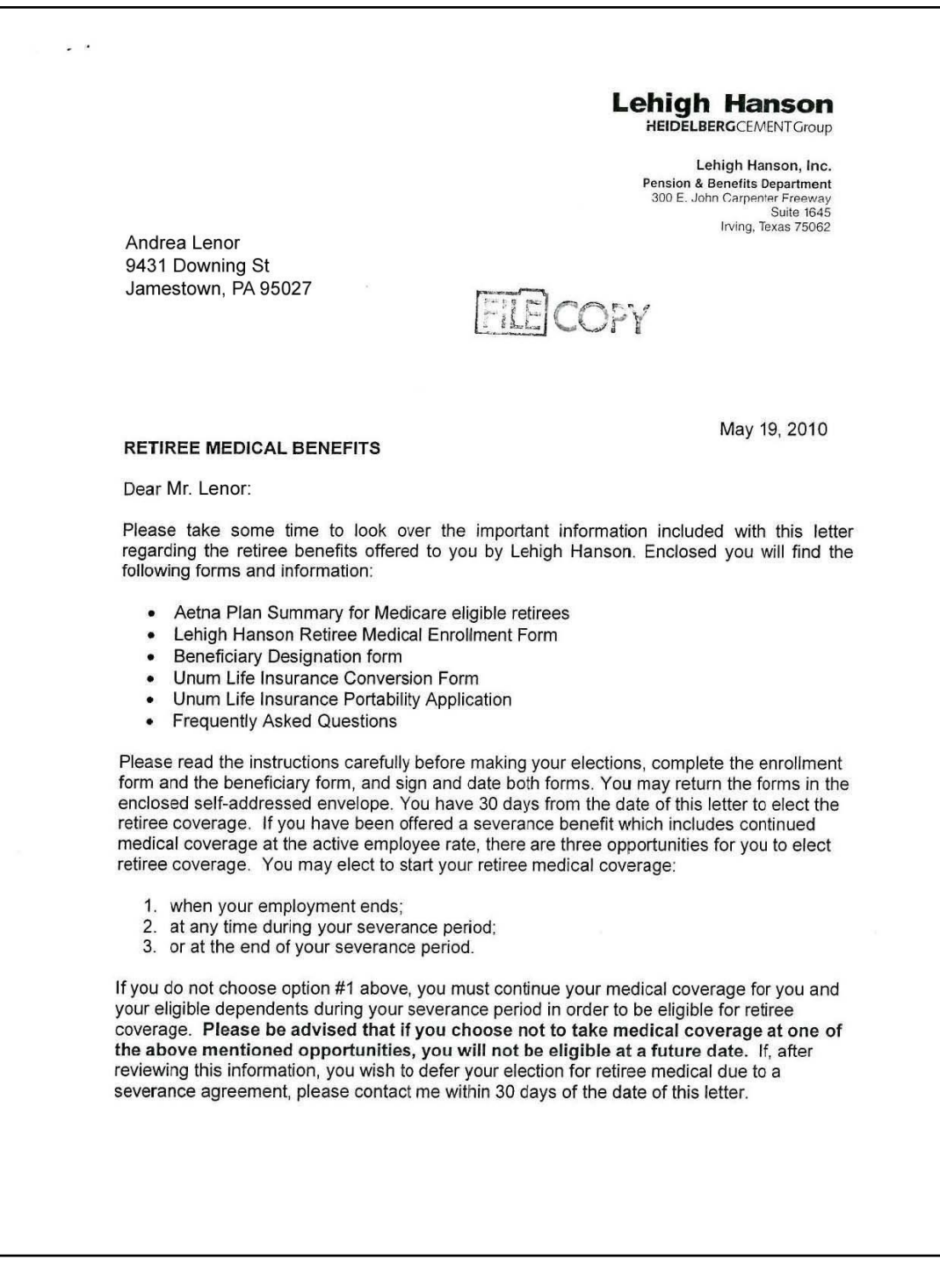

Retiree Coverage Page 2 **Lehigh Hanson HEIDELBERG**CEMENTCroun Your monthly premium for retiree-only coverage will be \$70 and for you and one eligible dependent it is \$150 a month. This is based on your years of service and your Medicare eligibility. Coverage and premiums are effective on the first of the month in which you elect to start. This premium is subject to change and the next review is scheduled for August 1, 2010. If you have elected to begin receiving your pension benefit when your employment with Lehigh Hanson ends, your monthly premium will be deducted each month from your check. If you are not receiving a pension check at the time of retirement you must send your first check made out to Lehigh Hanson, Inc. and mail it to: Lehigh Hanson, Inc. Pension and Benefits Department 300 E John Carpenter Freeway Irving, TX 75062 Subsequent payments will be billed by Aetna and will include mailing instructions. Failure to make your premium payments in a timely manner will result in cancellation of coverage. Once you elect the coverage, the Lehigh Hanson plan will be secondary to Medicare and Medicare will then be the primary payer of your medical claims and those of your spouse. You must both be enrolled in Medicare Parts A and B in order for the Lehigh Hanson Plan to be able to determine benefits. Once you are eligible for Medicare, the Lehigh Hanson Plan will pay secondary to Medicare, whether you enroll in Medicare or not. For example, should you decide not to enroll in both Medicare Parts A & B, you will be responsible for your plan deductibles, co-payments and/or co-insurance in addition to any costs Medicare would have paid had you enrolled in Medicare. The Lehigh Hanson prescription plan will continue to be your primary drug coverage. Dental and vision coverage are not offered as part of your retiree benefits. You will receive in the mail the option to elect to continue that coverage through COBRA. Your life insurance coverage once you retire will be \$10,000. This coverage is offered at no cost to you. Any coverage over and above the \$10,000 that Lehigh Hanson offers you now as an active employee may be converted or ported to an individual policy. You must submit the conversion and/or conversion form to UNUM Provident within 31 days of your retirement date. If you wish to convert or port your remaining life insurance coverage please complete

the enclosed Unum forms and mail it to the address on the form.

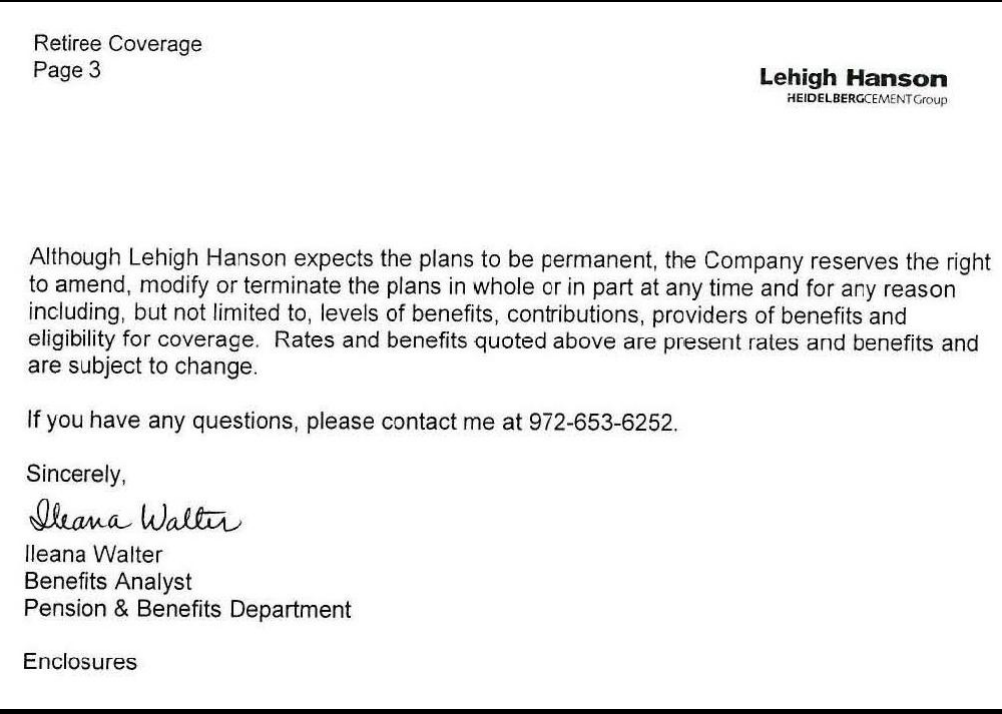

3. Include in the packet the Retiree Election Form, also found in the Retiree Letters folder.

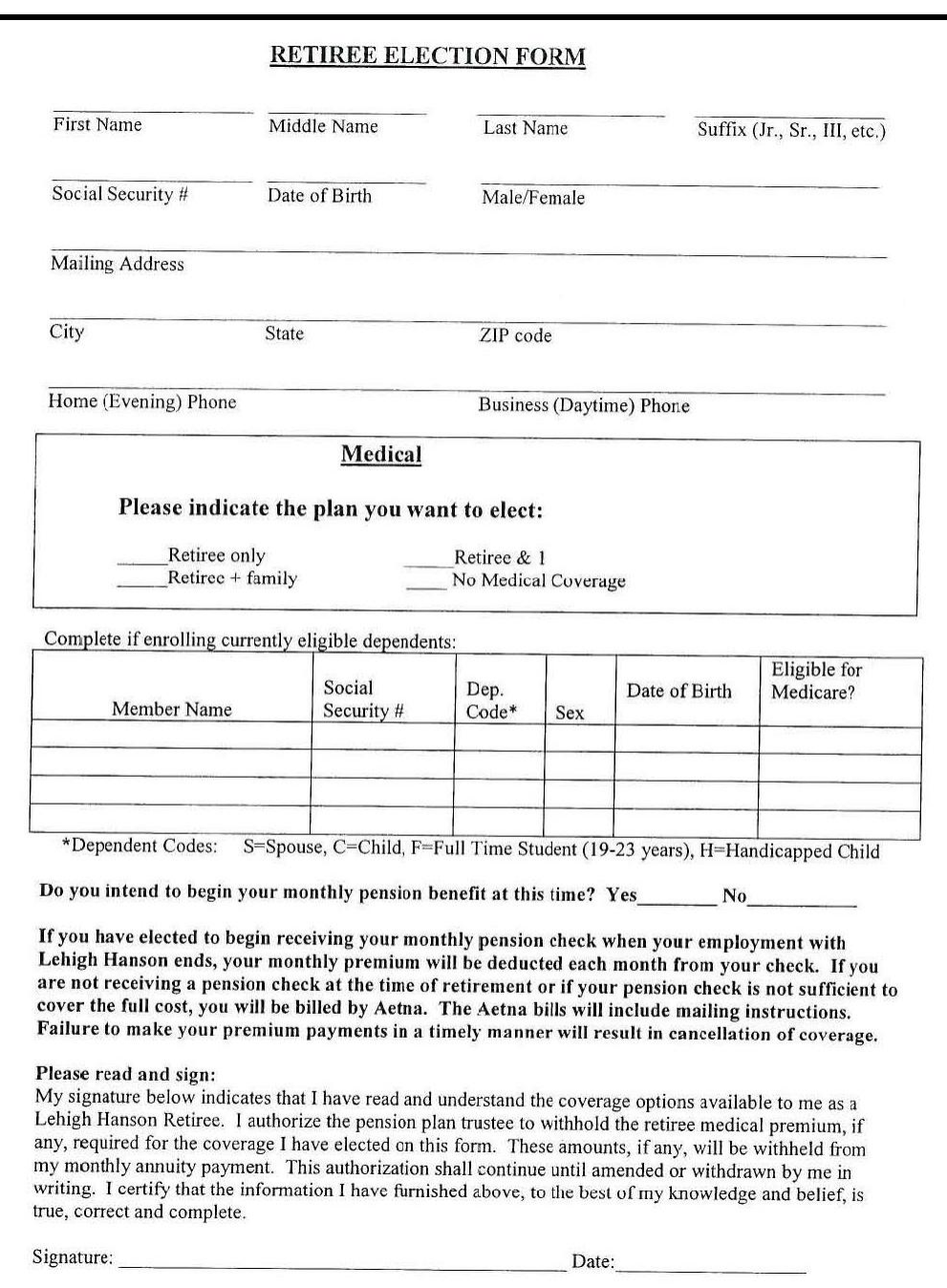

- 4. Also include copies of the eligible medical plan summaries, life insurance beneficiary designation form, UNUM life insurance notification of conversion privilege application and instructions packet, General Eligibility and Participation Requirements.
- 5. The Retiree Election Form and the Beneficiary Designation Form will be returned to the benefits group. The life insurance conversion form and the life insurance portability form (if applicable) will be returned directly to UNUM.
- 6. Retiree Medical Benefits are separate from pension benefits. A retiree can start the medical benefits before starting pension benefits. If the retiree does start receiving

pension benefits at the same time as medical benefits, the benefit payments should be deducted from the pension payments that the retiree receives. Otherwise, Aetna will bill the employee directly for the medical benefits.

#### **Process the Returned Retiree Medical Election Form**

1. When the Election Form is returned, complete a Retiree Change Form and send to the Employee Services group to enter the new data into JD Edwards.

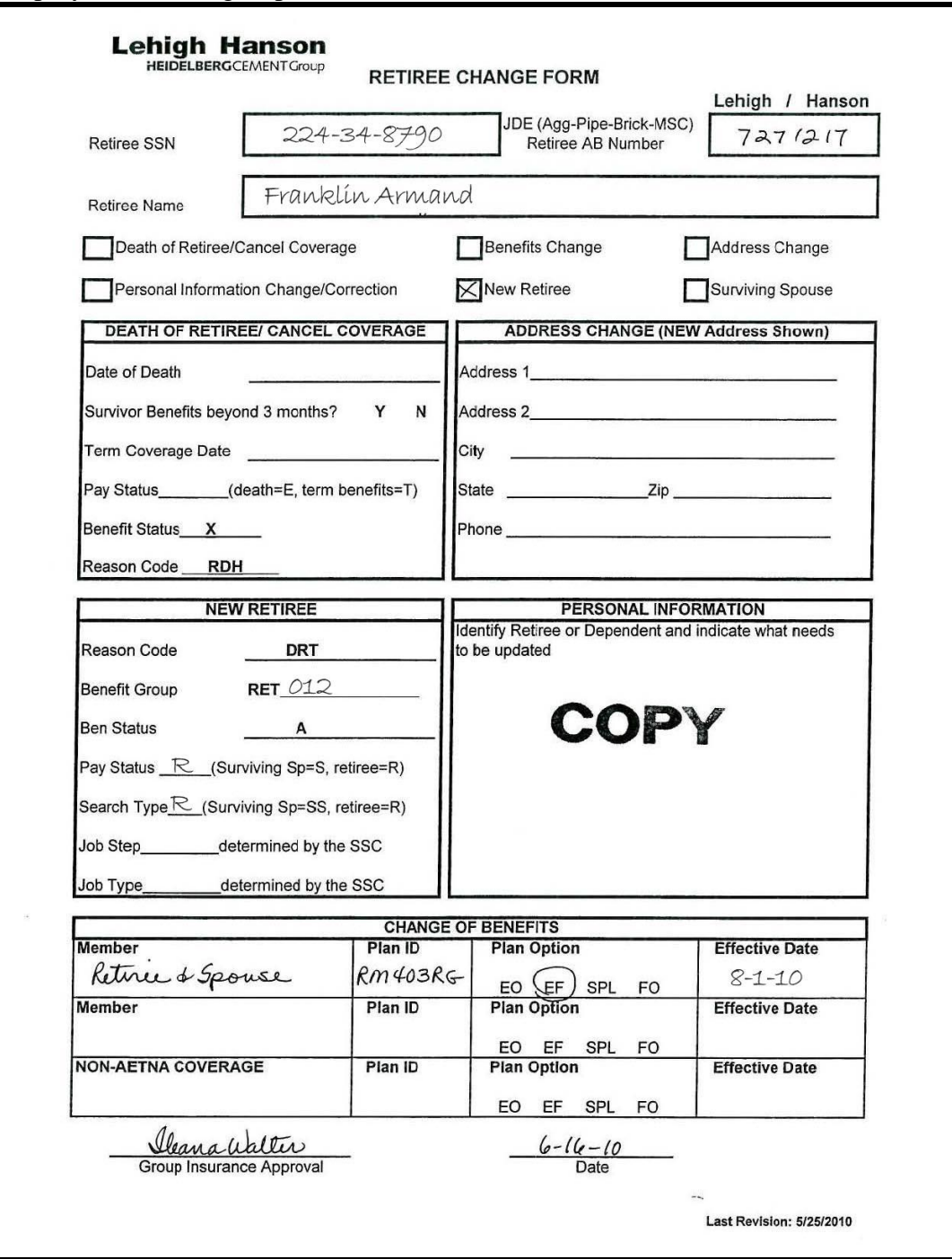

- 2. If the retiree is collecting pension distributions, complete a Periodic Coding Sheet for entering the benefit payment amount into the JP Morgan system to deduct from the pension distribution.
- 3. If the retiree is not receiving pension distributions, email the employee information and deduction amount to Aetna for billing.
- 4. The returned election form should include a check for the first month"s coverage.
- 5. Create a file for the retiree and keep it handy for a while in case something comes up and needs addressing. The one document that should be scanned into Fortis immediately is the Beneficiary form in case there is a death claim.
- 6. Next, update the information in the tracking spreadsheet (RETIREE PACKETS SENT.xls.)
- 7. If the retiree elects to receive medical benefits, the first month"s payment is required when they return the election form. Make a copy of the check for the retiree's file and send the check for deposit.
- 8. After a reasonable amount of time, send the retiree benefit election file to the Employee Services group for scanning and uploading into Fortis.

#### **Processing Union Employees**

Union employee's benefits are based on the specific union's plan.

1. Use the Checklist for Retiree Medical Eligibility Lehigh Union Employees form to begin processing the retiree.

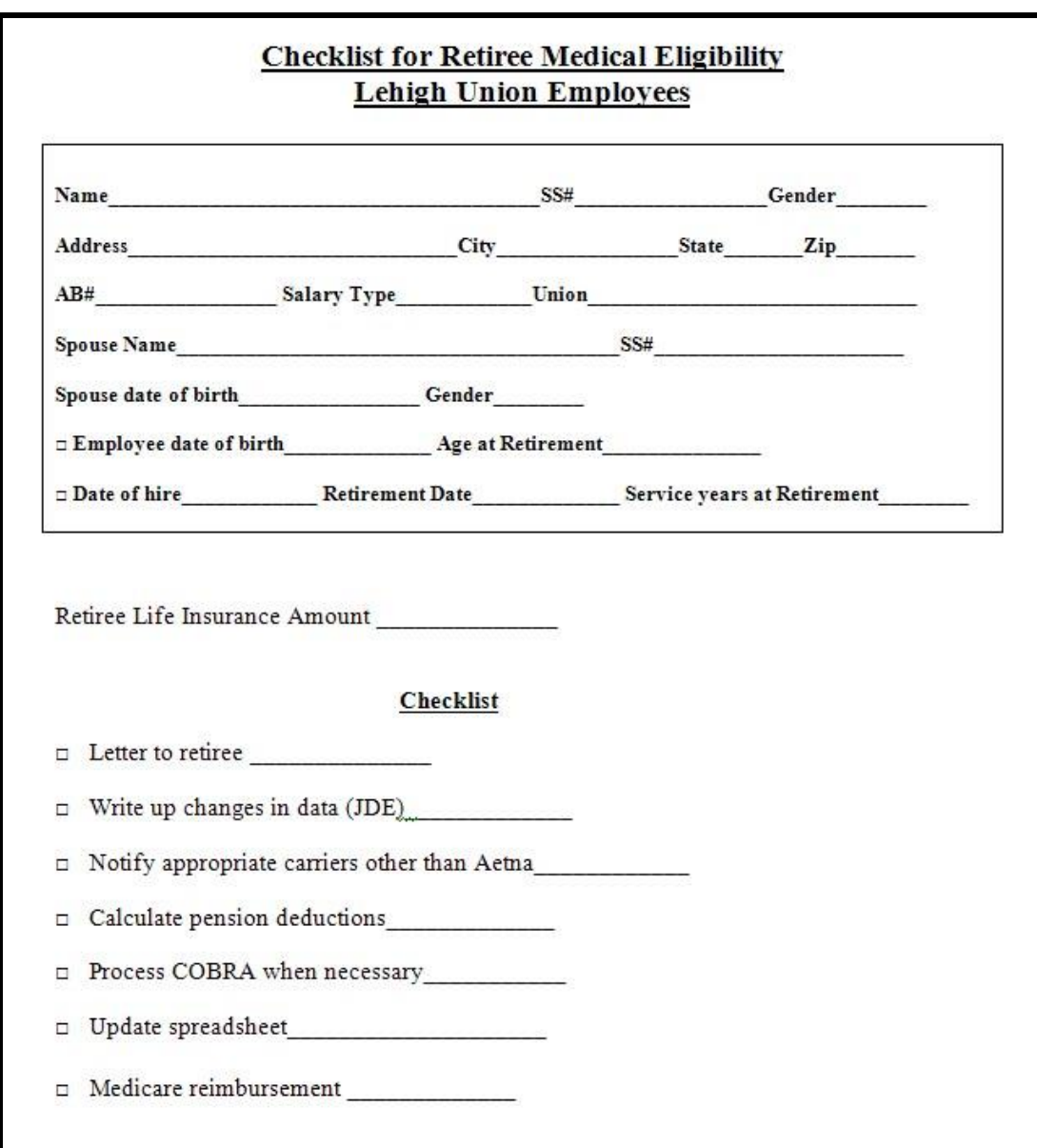

2. Union retirees are eligible for benefits stated in the contract in effect at the time of retirement. Contributions also vary per contract. Copies of the contracts can be found on the Benshare network drive.

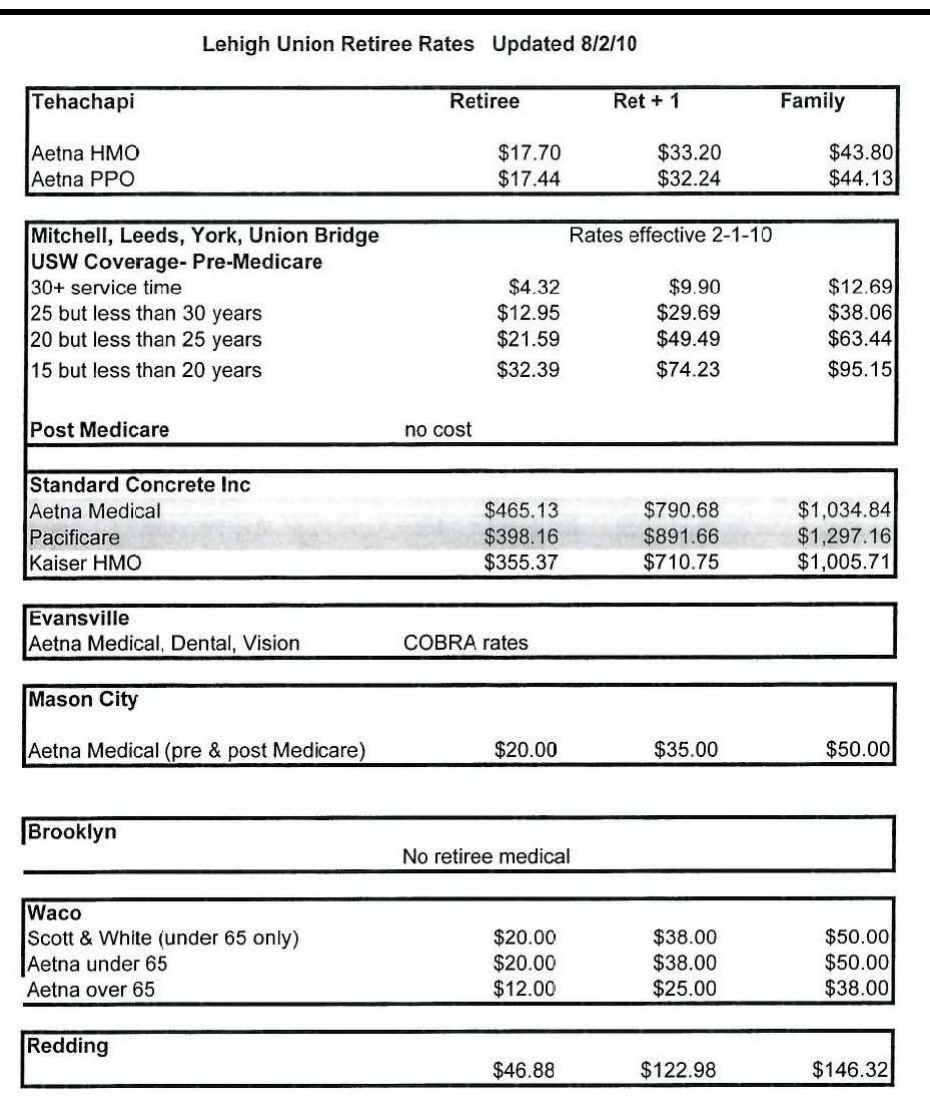

- 3. You will have to use your information gathered on the checklist to determine the particular benefits for that retiree and their specific plan. Once you determine the benefits, find the appropriate letter listed in the Retiree Letters folder. The letters will be different for over and under the age of 65 and whether or not the employee is disabled.
- 4. When sending the letter, include the Election form for union employees and any other forms and information that is specific to that plan and stated in the letter, i.e. particular medical plan summary, Steelworkers Health & Welfare Fund Enrollment Form, etc.
- 5. Save a copy of the letter in the Letters Sent folder and follow the same basic steps as you would for a non-union employee.

#### **Alerting Employees Turning 65**

Benefits are different if the retiree is turning 65 or already over 65. Benefits will be based on Medicare involvement.

- 1. Once per month, a report is run based on employee date of birth and who will be turning 65 within the next three months. This report lists the employee name, address, SS#, date of birth and their specific retirement plan.
- 2. A separate report is run for the dependents based on date of birth as well that includes name, address, ss#, date of birth as well as the retiree's name and retirement plan.
- 3. Then a report is run for the addresses to export and use to send letters regarding information for medical benefits after turning 65.
- 4. These reports are run through WebFocus (JD Edwards.)
- 5. There are standard letters in the Turning 65 folder for each scenario. The letters are sent out including medical plan summaries, Medicare information and certificate of credible coverage depending on the scenario.

#### **2.3.6.2. Hanson Employees**

#### **Salaried Hanson Employees**

If Hanson employee is salaried, the following rule applies in regard to retirement medical benefit eligibility:

- If on 01/01/2005, the employee was 50 years or older and had 10 years of postacquisition service,
- Or 40 years old with 15 years of post-acquisition service, they may be eligible for medical benefits.
- If they were hired after January 1, 2005, they are not eligible for retirement medical benefits.

#### **Hourly Hanson Employees**

If Hanson employee is hourly, the following rule applies in regard to retirement medical benefit eligibility:

*Hourly – non union Aggregates West and Concrete Pipe and Products employees*

- If, at the end of 2000, the employee was 55 years old and had 10 years of service,
- Or if their years of service plus their age equals 70 with a minimum or 10 years of service, they may be eligible for retirement medical benefits.

Below is the checklist used for Hanson employees:

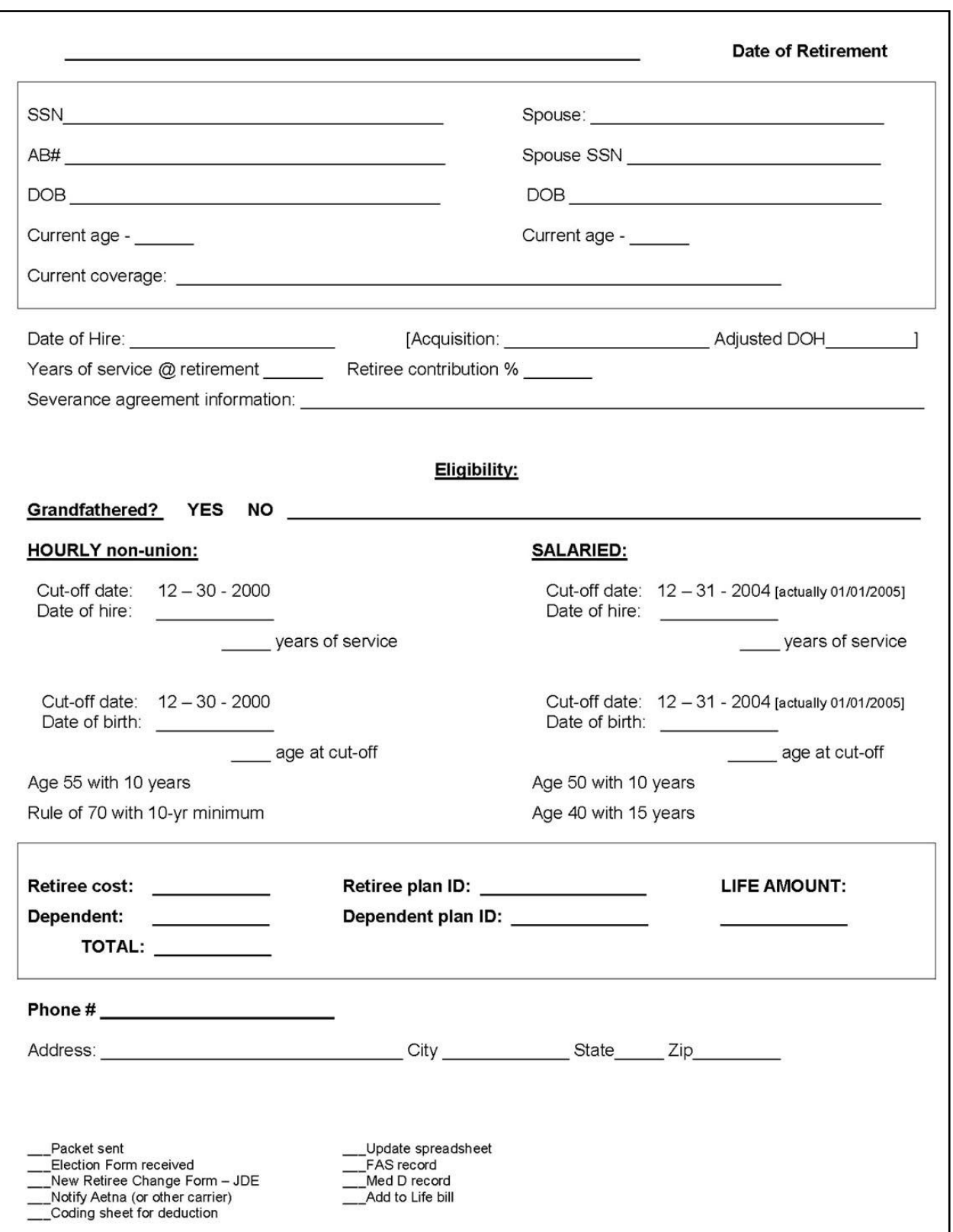

There are old Newsletters that have the retirement standards that Hanson employees receive. Refer to these newsletters when determining eligibility.

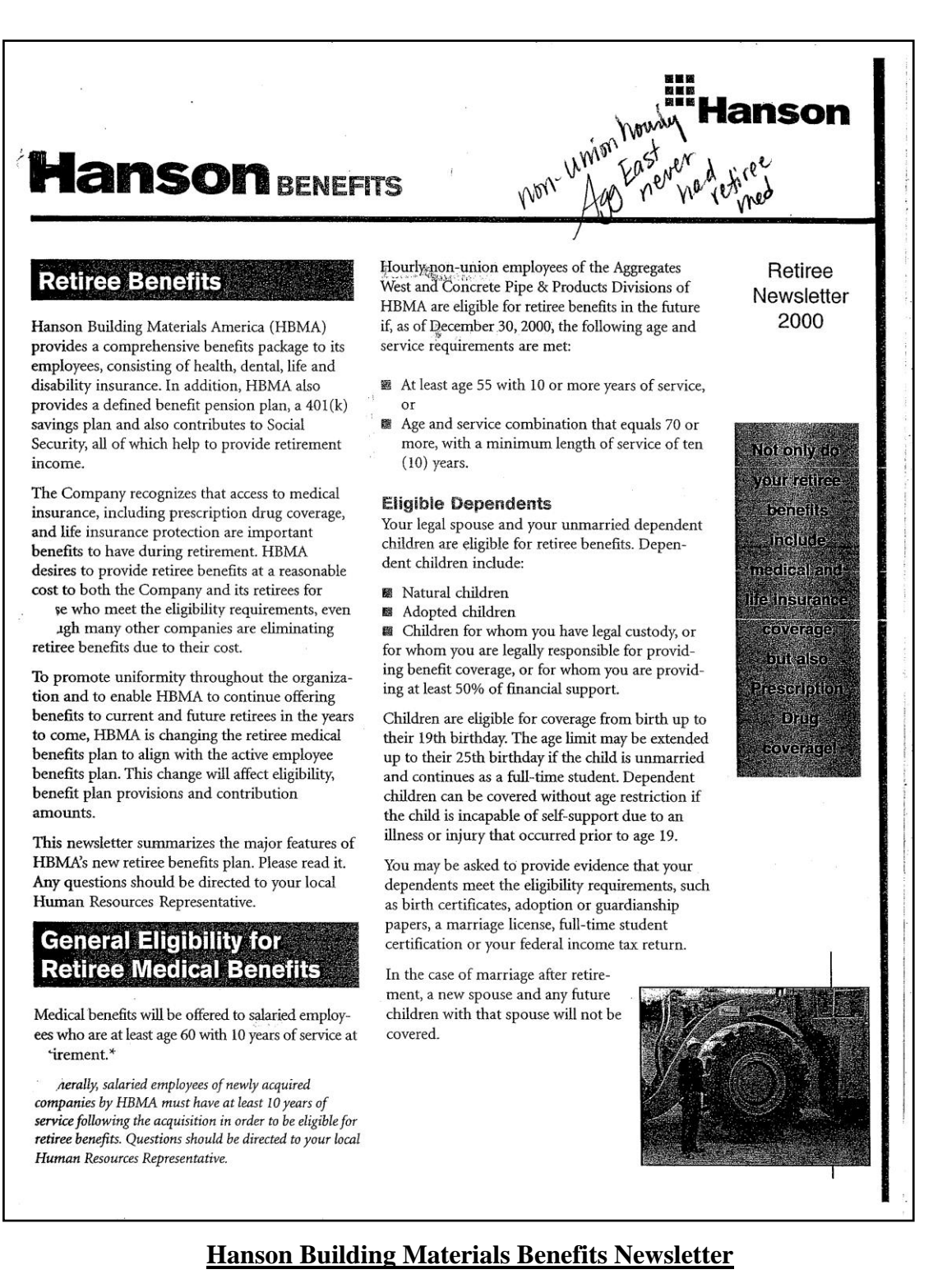

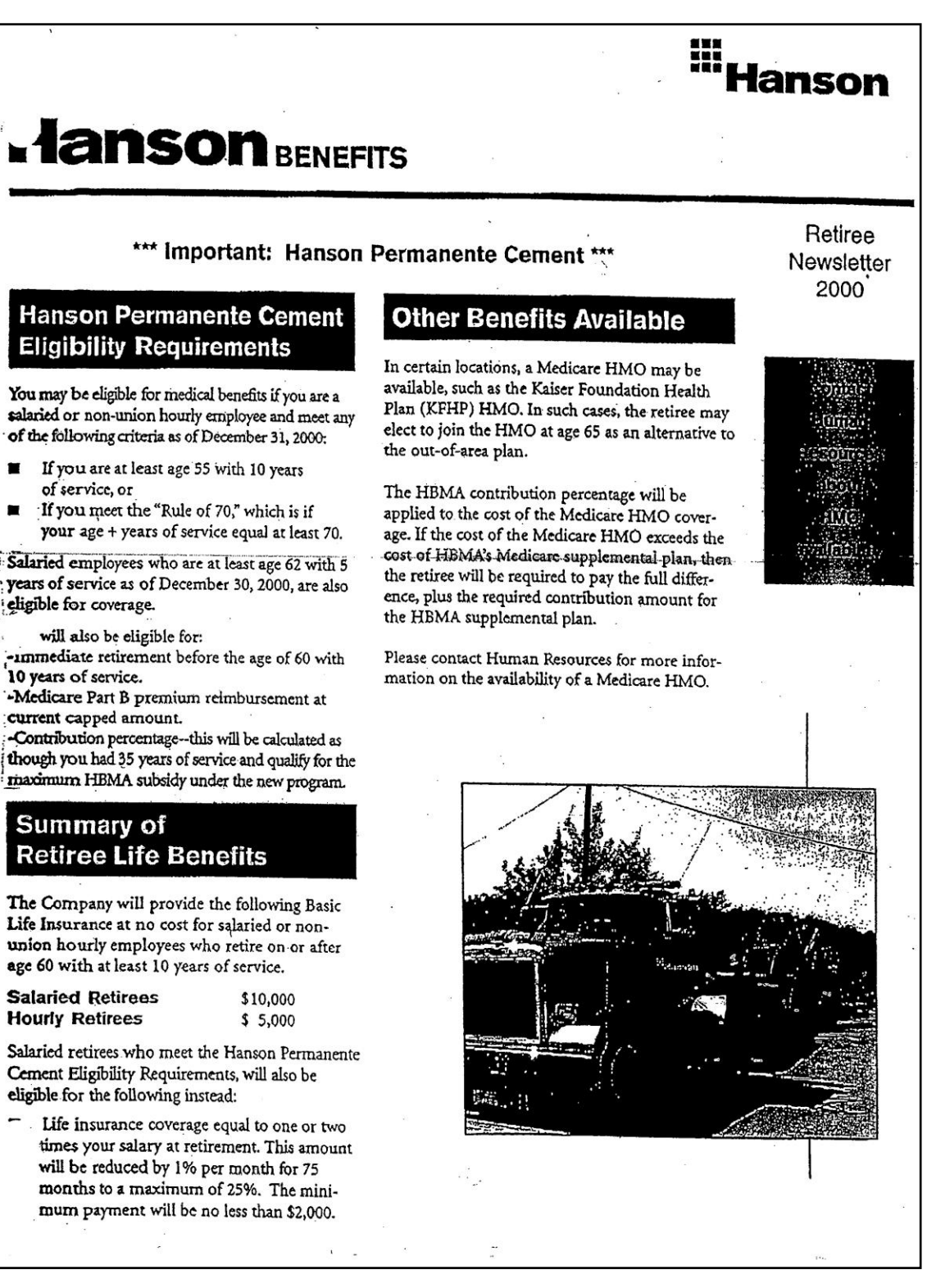

#### **Hanson Permenente Cement Benefits Newsletter**

#### **Processing Retirees**

- 1. When you receive a notice of retiree termination form, you will need to fill in the checklist.
- 2. Login to JDE and look up the employee"s information.
- 3. You need to look on the grandfathered in list to find the employee"s eligibility options. The 'grandfathered" list is one of a collection of binders in the Benefit Coordinator's office.
- 4. The retiree must be at least age 60, or if an involuntary termination, they can be age 55 if they have 30 years of employment.
- 5. Check the original hire and start date. If they are not the same, check employment history to determine such possibilities as changing from hourly to salaried, or breaks in service. Check if their tenure is at least 35 years. Determine the number of years of service and record it on the checklist.
- 6. Check to see if they are covered in a medical plan. If they are not currently enrolled, then they are not eligible for retirement medical.
- 7. If they were a Kaiser employee, look at the Kaiser, Kaiser Permanente or other Acquisition lists to find the eligibility requirements. Once you find the proper company requirements, compare the data on the checklist to verify eligibility.
- 8. Look on the enrollment screen to see if they have any dependents.
- 9. Calculate the individual cost premium and determine the life insurance eligibility, using the information on the checklist and the particular plan document or one of the newsletters if applicable.
- 10. Once you"ve determined that the participant is eligible and which coverage they are eligible for, you must calculate the individual rate.
- 11. First determine the percentage paid by the employer and the participant. Based on the actual years of service up to 30 years, multiply the years of service x 2.5% to get the percentage of payment covered by the company.
- 12. If the service is over 30 years, take the additional years and multiply times 1%.
- 13. Add the percentages together to get the companies portion up to the capped amount which is \$657.66 for non Medicare plans and \$265.33 for Medicare eligible plans
- 14. Take the percentage for the company payment and multiply it by the plan cost. If the amount does not reach the cap, that is the company paid amount.
- 15. Take the company amount and deduct from the total plan amount and that is the participant"s payment amount.
- 16. If the company payment amount is over the capped amount, the participant pays the difference.
- 17. Using the newsletters and the "grandfathered" list, determine if the participant is eligible for life insurance. The eligibility amounts depend on whether the participant is hourly or salaried and the age and years of service.
- 18. If eligible for supplemental life, send the appropriate election forms and informational paperwork with the packet.
- 19. Send the retiree packet which includes the Retiree Medical Election Form, Beneficiary Designation Form, Cobra rates, etc. There are 3 different sample letters, as well as 3 different Election Forms. Make sure you use the correct packet documents. See example below:

April 12, 2010

Ms. Andrea Lenor PERSONAL AND CONFIDENTIAL 9431 Downing St Janestown, PA 95027

> Re: Retiree Medical Benefits Hanson Building Materials America

Dear Ms. Lenor:

According to the HBMA Retirement Benefits Plan provisions, you have met the age and service eligibility requirements for participation in the Retiree Life and Medical Benefits Programs, and are eligible to enroll in both the programs (medical and life).

Enclosed you will find the following materials which explain the benefits in greater detail:

- General Eligibility/Participation Requirements
- Company-Provided Retiree Life Insurance Benefits
- Retiree Medical Benefits
	- o Coordination of Plan Benefits with Medicare
	- o Prescription Drug Creditable Coverage Notice
	- o Your Cost for the Retiree Medical Coverage
- Frequently Asked Questions
- . Plan Outlines, Enrollment Form, Return Envelope

Aetna is Hanson's health claims administrator for both active and retired employees.

Once you have had an opportunity to review this material, please RETURN YOUR ENROLLMENT FORM in the envelope provided. You have 30 days from the date of separation to elect the retiree medical coverage. If we do not receive an Enrollment Form with your signature, you will only have access to the company-provided Retiree Life **Insurance Benefits.** 

If you will have a period of time to remain in the active medical plan under a separation agreement, you may choose to defer your enrollment in the retiree medical plan until a later date. If you wish to defer, choose this on your Election Form. Unless we hear from you otherwise, we will pend your enrollment and contact you a few months before the ending date of your separation agreement, as this is the last date on which you could enroll.

April 12, 2010 Page 2

If you have questions on this material, please contact the Pension & Benefits Department: Judy Gibson 972-653-6002

Best wishes!

Judy Gibson, ALHC, FLMI Group Insurance Administrator

Enclosures

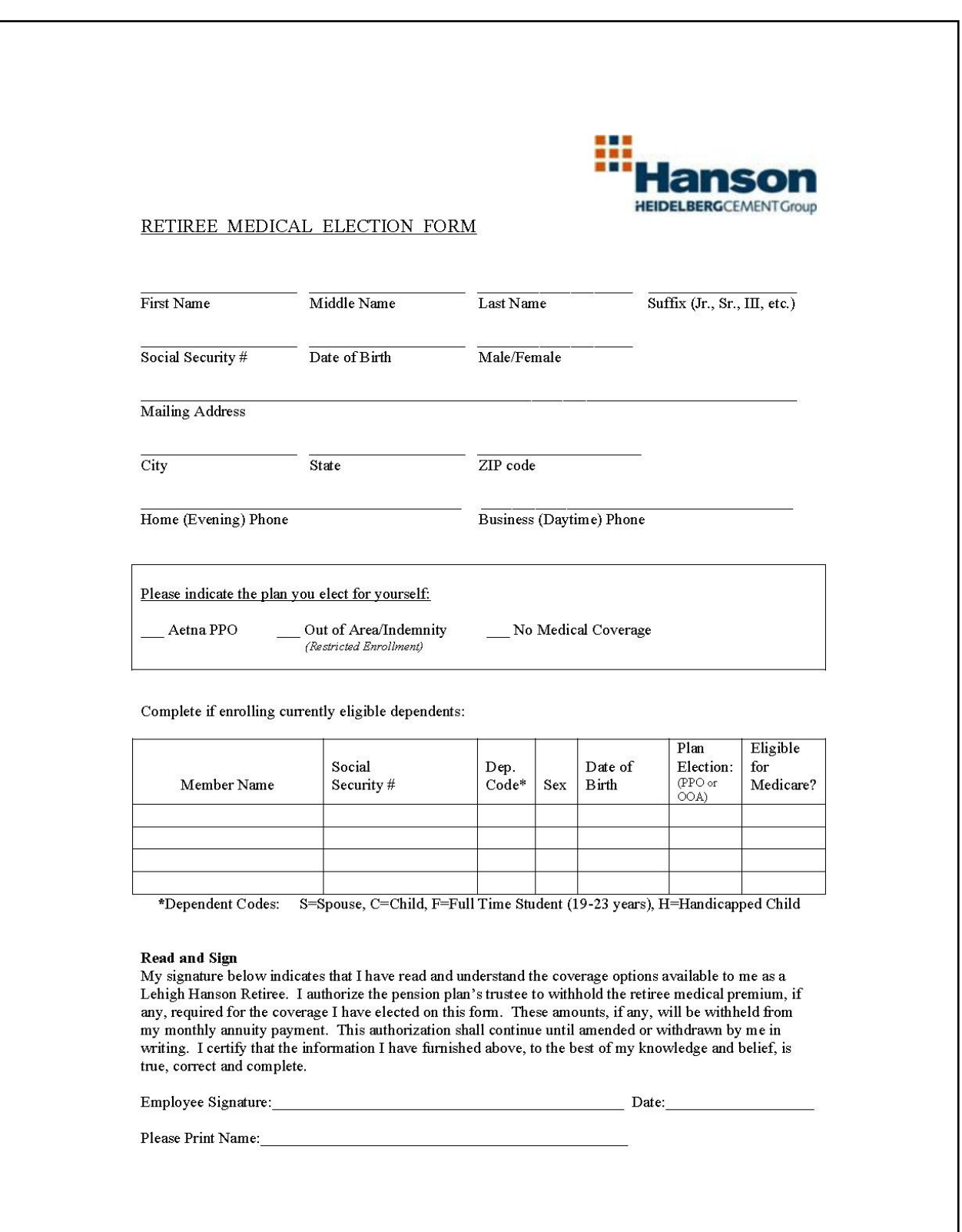

# **Normal Retirement Medical Election Form**

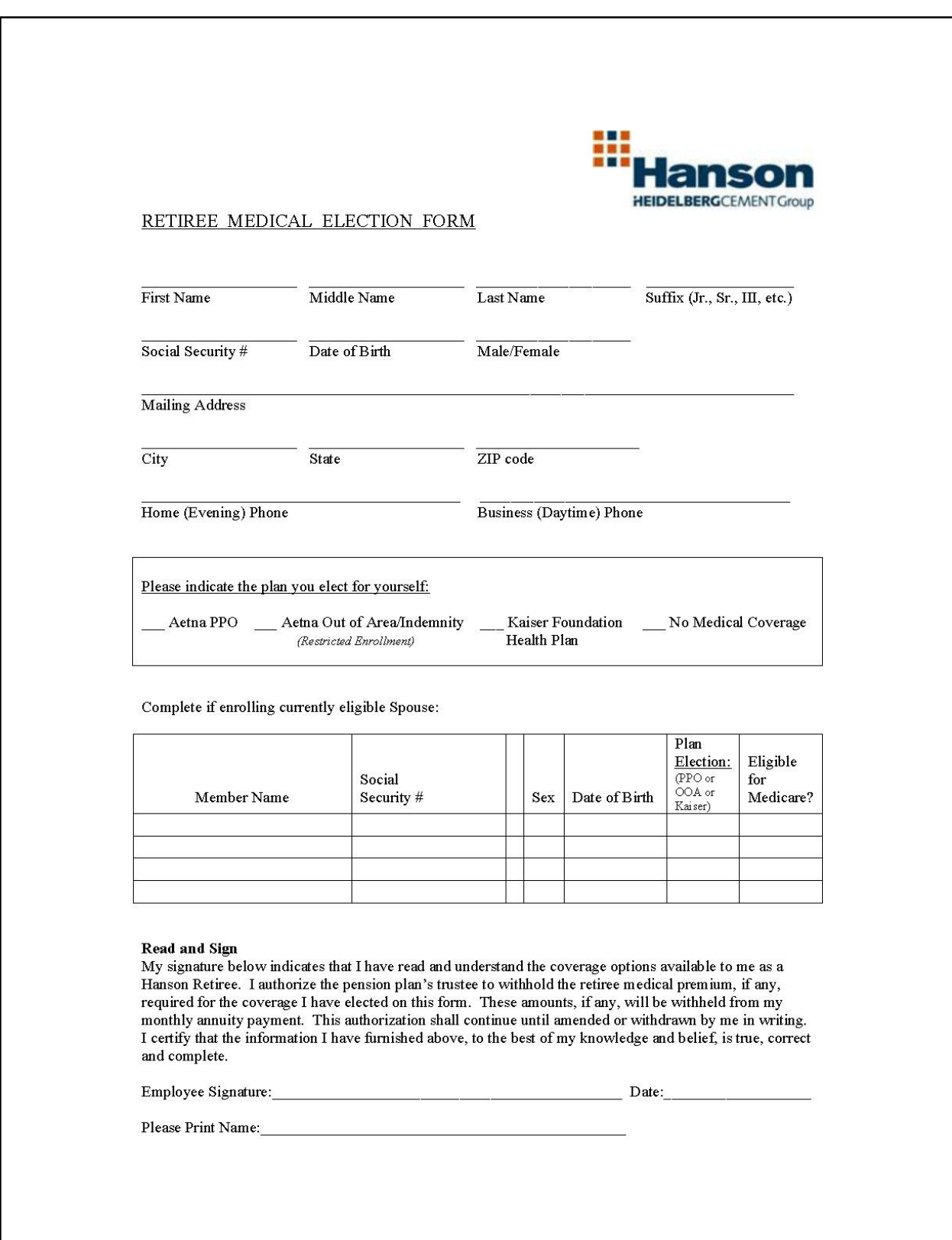

# **Perm Cement Retirement Medical Election Form**

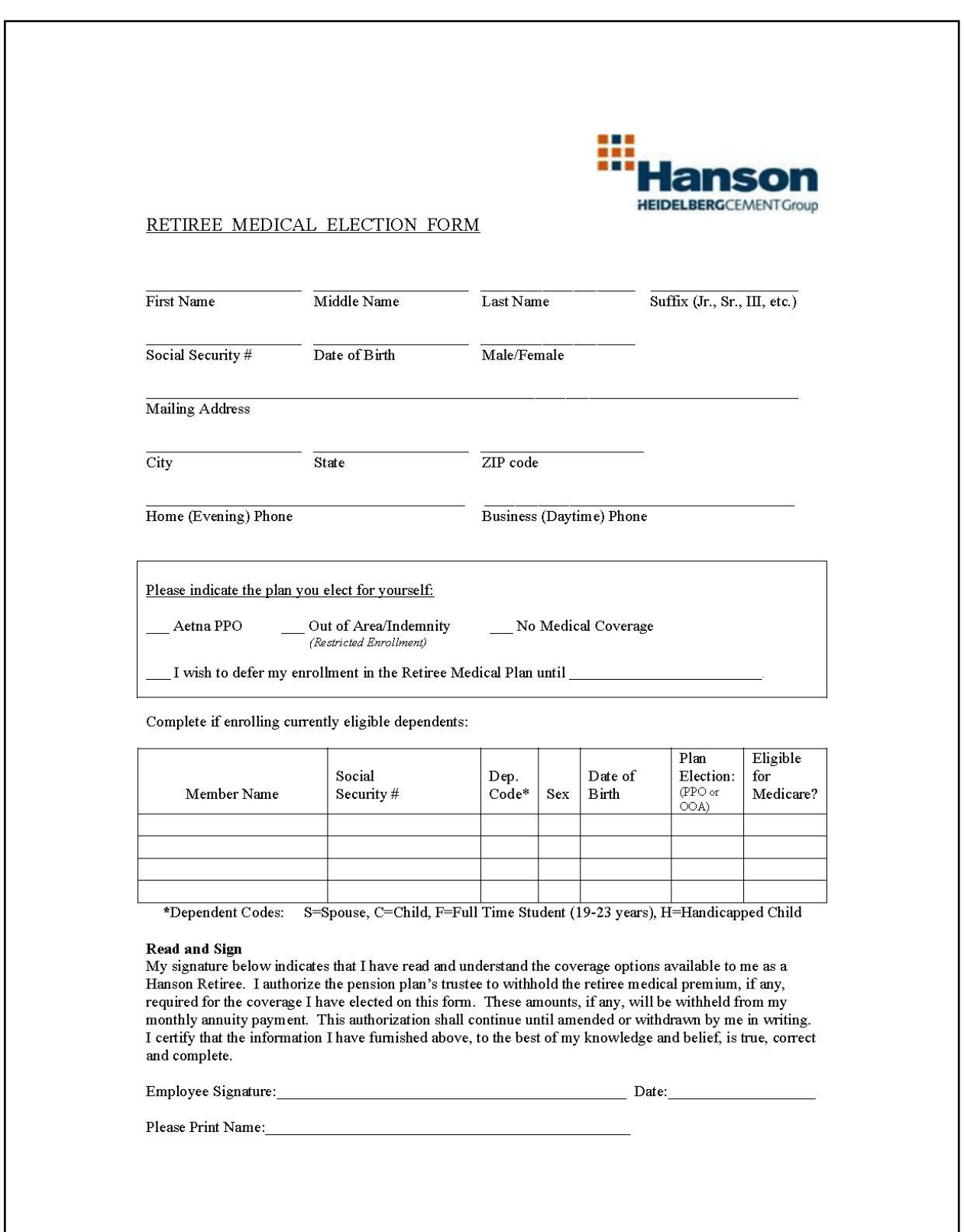

### **Involuntary Termination (Severance) Retirement Medical Election Form**

Note: The administrator has a Word document containing the rate calculation for the number of

years of service that can be cut and pasted into the letter. These rates change annually. Caution must be used in quoting rates near the time of rate changes and add a note in the letter that the rate may be different on their actual retirement date.

- 20. Include the calculation in the packet with the election form.
- 21. Mail the packet via regular mail.
- 22. Keep a copy of the packet and any appropriate information in a file to refer back to if there are any questions that arise regarding the retiree enrollment.

#### **Process the Returned Election Form**

After the election form is returned, you need to setup the payment to start deducting from the pension payments if necessary or start the billing process.

- 1. When you receive the Election form, double check the address and make sure it matches the address in JDE.
- 2. Also double check the phone number and correct it in the system if necessary.
- 3. Depending on the actual retirement date, you will probably need to wait a period of time before starting the benefits.
- 4. You will need to track the termination date. If the retiree turns 65 before termination, there will be a different calculation involved due to their eligibility for Medicare benefits.
- 5. Complete the Retiree Change Form. Add the Benefit Group number.
- 6. Add the specific plan coverage.
- 7. Send the Retiree Change Form to the service center to be entered into JDE.
- 8. Coordinate the benefit payment process with the Pension Department. If the retiree is receiving a pension, the payment will be deducted from the pension payment. Otherwise the retiree will be billed for the payments.
- 9. Use the Periodic Coding Sheet. Add the deduction code of **Med 99** plus the rate. Make sure you double check the rate amount.
- 10. If the participant is a Kaiser employee, determine if they are eligible for partial Medicare reimbursement and add that as a distribution amount on the coding sheet.

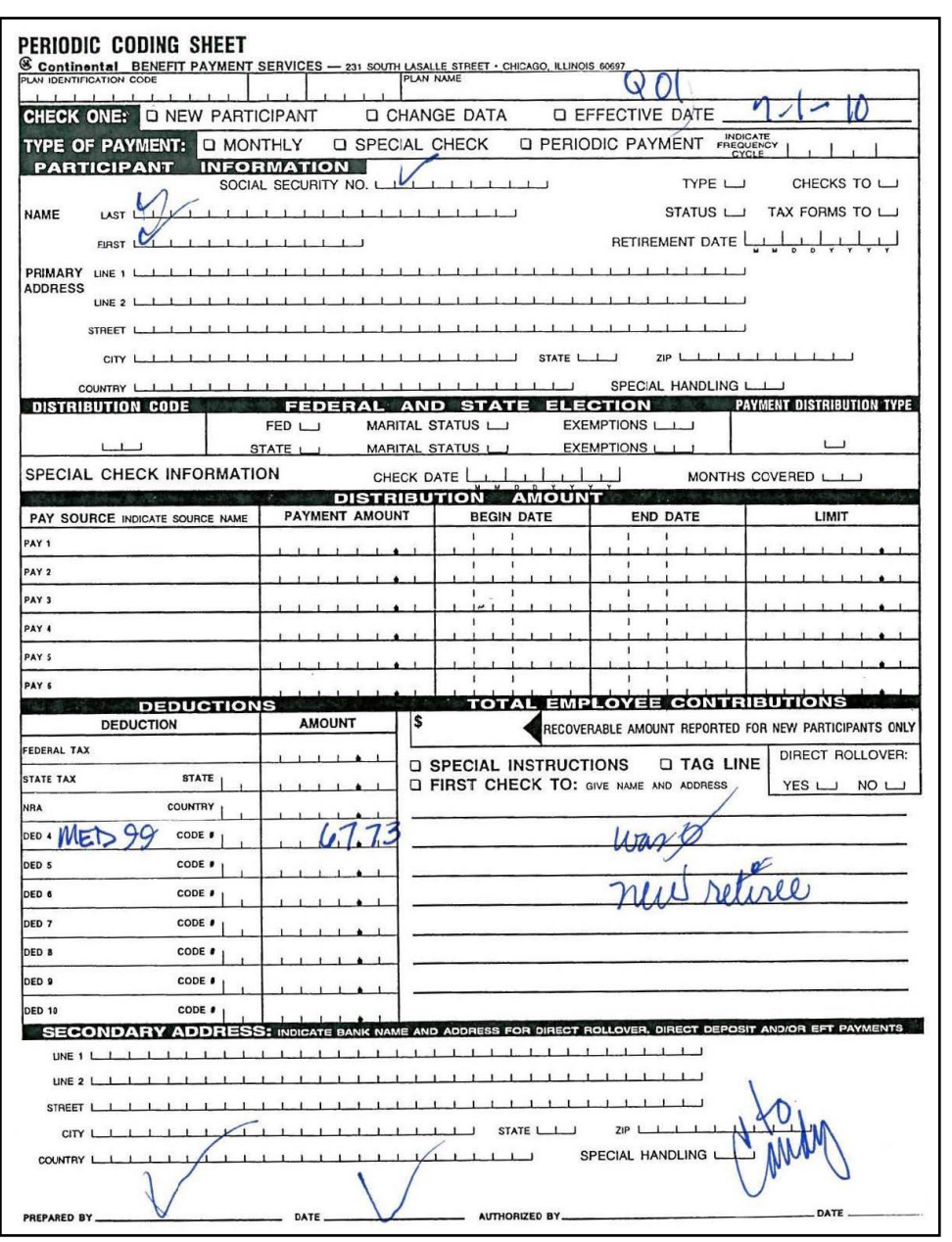

- 11. The form is sent to the Pension Payroll department for payment deduction setup if the retiree is receiving a pension payment.
- 12. If the retiree"s pension payments have not yet started, retro payments will be taken from the pension payments when they begin.
- 13. If the plan is with Aetna, notify them of the enrollment.
- 14. If it is a Kaiser HMO plan, send an email to Kaiser for enrollment. If it is an hourly union employee, you must double check the collective bargaining agreement. If the retiree will not be receiving a pension for some time, or if pension payment is not sufficient, you must set them up for direct billing.
- 15. After you have processed the retiree, go into the FAS 106 folder and update the *Recordkeeping during CY 2010 (for 2011 rpt).xls* file with the new data.

# <span id="page-51-0"></span>**3. REFERENCES:**

All referenced documents will be included in the folder containing this process document.

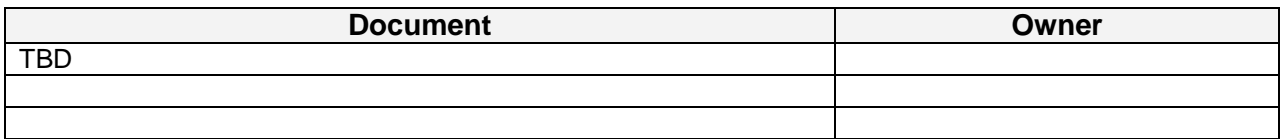

# <span id="page-51-1"></span>**4. CHANGE HISTORY**

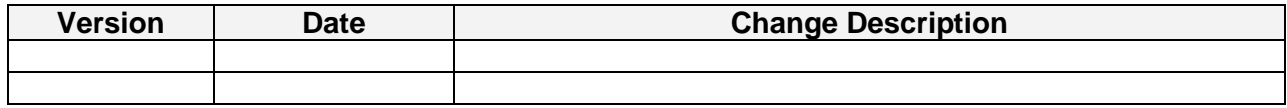